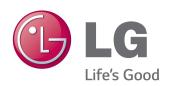

# OWNER'S MANUAL MONITOR SIGNAGE

Please read this manual carefully before operating your set and retain it for future reference.

MONITOR SIGNAGE MODELS

55LV75A 55LV77A

# **TABLE OF CONTENTS**

### 4 LICENSES

# 5 ASSEMBLING AND PREPARING

- 5 Accessories
- 6 Parts
- 7 To Install in a Portrait Layout
- 7 Remove L-brackets before Installation
- 8 STORAGE METHOD FOR PANEL PROTECTION
- 8 Correct Method
- 8 Incorrect Method
- 9 Installing on a Wall
- 11 EXTERNAL EQUIPMENT SETUP
- 11 IR RECEIVER
- 12 Tiling Displays
- 12 How to Mount the Set
- 13 How to Join Sets

### 14 REMOTE CONTROL

16 Displaying the Device Name Connected to an Input Port

# 17 USING THE MONITOR SET

- 17 Connecting to a PC
- 17 RGB Connection
- 18 DVI Connection
- 18 HDMI Connection
- 19 Display Port Connection
- 19 IR Receiver Connection
- 20 Adjusting the Screen
- 20 Selecting an Image Mode
- 20 Customizing Image Options
- 21 Customizing PC Display Options
- 22 Using Additional Options
- 22 Adjusting Aspect Ratio
- 24 Using the Input List

# 25 ENTERTAINMENT

- 25 Connecting to a Wired Network
- 26 Network Status
- 27 Connecting USB Storage Devices
- 28 Browsing Files
- 30 Viewing Movies
- 33 Viewing Photos
- 36 Listening to Music
- 38 Viewing the Contents List
- 39 DivX® VOD Guide
- 40 Using PIP/PBP

### 41 CUSTOMIZING SETTINGS

- 41 Accessing the Main Menus
- 42 PICTURE Settings
- 45 AUDIO Settings
- 46 TIME Settings
- 47 OPTION Settings
- 52 Picture ID
- 53 NETWORK Settings

# 54 MAKING CONNECTIONS

- 55 External Device Connection
- 55 DVI Connection
- 55 HDMI Connection
- 56 Component Connection
- 56 AV(CVBS) Connection
- 57 Audio Connection
- 57 Connecting to the LAN
- 57 Connecting to a USB
- 58 Daisy Chain Monitors
- 59 Using the Multi Display Mode function

### 60 TROUBLESHOOTING

### 62 SPECIFICATIONS

# 66 IR CODES

# 67 CONTROLLING THE MULTIPLE PRODUCT

- 67 Connecting the cable
- 67 RS-232C Configurations
- 67 Communication Parameter
- 68 Command Reference List
- 70 Transmission / Receiving Protocol

# **LICENSES**

Supported licenses may differ by model. For more information of the licenses, visit www.lg.com.

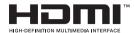

The terms HDMI and HDMI High-Definition Multimedia Interface, and the HDMI logo are trademarks or registered trademarks of HDMI Licensing LLC in the United States and other countries.

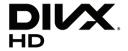

ABOUT DIVX VIDEO: DivX® is a digital video format created by DivX, LLC, a subsidiary of Rovi Corporation.

This is an official DivX Certified® device that has passed rigorous testing to verify that it plays DivX video.

Visit divx.com for more information and software tools to convert your files into DivX videos.

ABOUT DIVX VIDEO-ON-DEMAND: This DivX Certified® device must be registered in order to play purchased DivX Video-on-Demand (VOD) movies To obtain your registration code, locate the DivX VOD section in your device setup menu. Go to vod.divx.com for more information on how to complete your registration.

DivX Certified® to play DivX® video up to HD 1080p, including premium content.

 $\label{eq:def:DivX} \begin{tabular}{ll} DivX@, DivX Certified@ and associated logos are trademarks of Rovi Corporation or its subsidiaries and are used under license. \end{tabular}$ 

Covered by one or more of the following U.S. patents: 7,295,673; 7,460,668; 7,515,710; 7,519,274

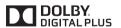

Manufactured under license from Dolby Laboratories. Dolby and the double-D symbol are trademarks of Dolby Laboratories.

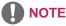

- Product damage from moving or changing the installation location is not covered by warranty.
- The warranty will not cover any damages caused by using the product in an excessively dusty environment.

# **ASSEMBLING AND PREPARING**

### **Accessories**

Check your product box for the following items. If there are any missing accessories, contact the local dealer where you purchased your product. The illustrations in this manual may differ from the actual product and accessories.

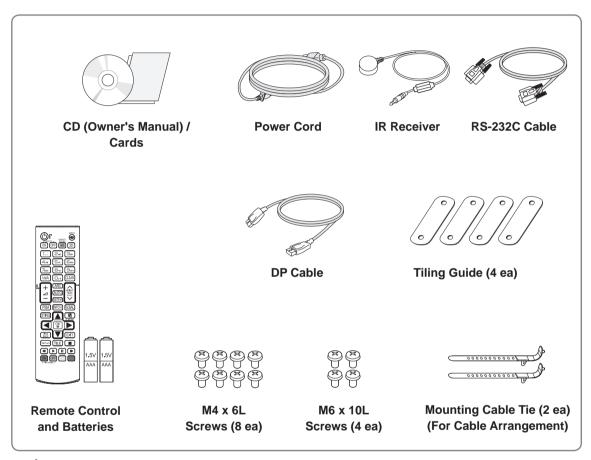

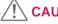

- Do not use any pirated items to ensure the safety and product life span.
- Any damages or injuries by using pirated items are not covered by the warranty.

- The accessories supplied with your product may vary depending on the model.
- Product specifications or contents in this manual may be changed without prior notice due to upgrade
  of product functions.
- SuperSign SW & Manual
  - Downloading from the LG Electronics website.
  - Visit the LG Electronics website (https://www.lgecommercial.com/supersign) and download the latest software for your model.

# **Parts**

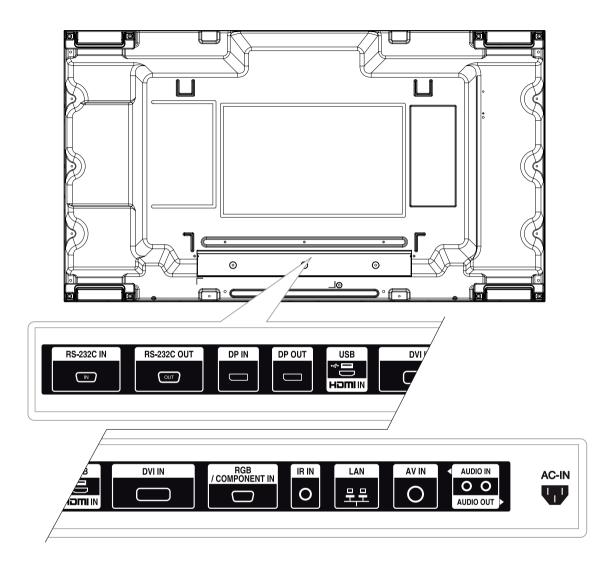

# To Install in a Portrait Layout

When installing in a Portrait Layout, rotate the monitor clockwise 90 degrees (when facing the screen).

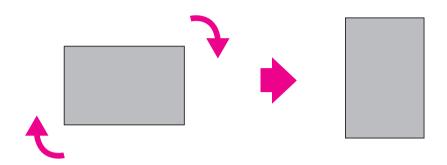

# Remove L-brackets before Installation

Remove the L-brackets from each corner of the monitor before installing it.

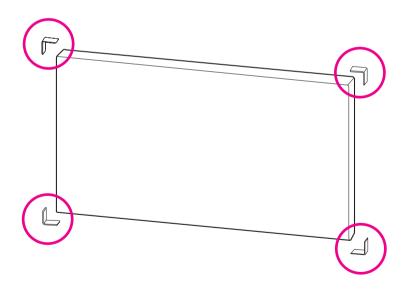

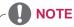

• Keep the removed L-brackets and use them when moving the monitor later.

# STORAGE METHOD FOR PANEL PROTECTION

### **Correct Method**

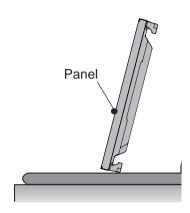

If the product needs to be set upright, hold both sides of the product, and tilt backward carefully for. Do not let the panel not to touch the floor.

# Panel Cushion

When laying down the product, lay a cushion on a flat floor. Put the product on it with the panel of the product facing down.

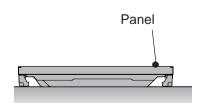

If there is not a cushion available, ensure the floor is clean and then lay the product down carefully with the panel facing either upward or downward. At this time, be careful for objects not to fall on the panel.

### **Incorrect Method**

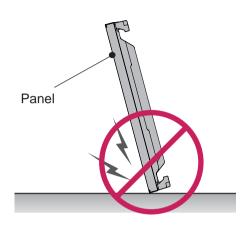

If the product is tilted onto the bezel, the bottom of the panel may be damaged.

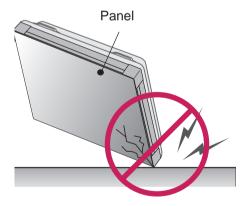

If the product is tilted onto the edge of the panel, the panel may be damaged.

# Installing on a Wall

To install the Monitor on a wall (optional), use the VESA screws provided as accessories to fasten it

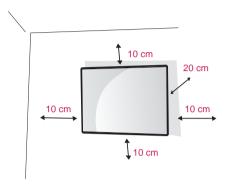

Install the monitor at least 10 cm away from the wall and leave about 20 cm of space at each side of the monitor to ensure sufficient ventilation.

Use the wall mount plate and screws that comply with the VESA standard.

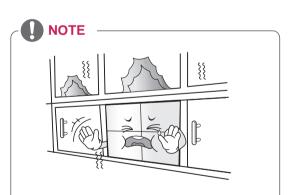

Do not install the product in a place with no ventilation (e.g., on a bookshelf or in a closet) or on a carpet or cushion. If there is no other option but to mount the product on the wall, make sure that sufficient ventilation is provided before installation.

- Failure to do so may result in a fire due to the increase in the internal temperature.

# -/<u>î</u>\

### **CAUTION**

- Disconnect the power cord first, and then move or install the monitor set. Otherwise electric shock may occur.
- If you install the monitor set on a ceiling or slanted wall, it may fall and result in severe injury.
- Do not over tighten the screws as this may cause damage to the monitor set and void your warranty.
- Use the screws and wall mounts that meet the VESA standard. Any damages or injuries by misuse or using an improper accessory are not covered by the warranty.
- To prevent injury, this apparatus must be securely attached to the wall in accordance with the instrallation instructions. (This only pertains to Australia and New Zealand.)

### Securing the product to a wall (optional)

(Depending on model)

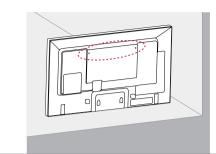

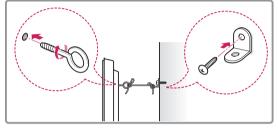

- 1 Insert and tighten the eye-bolts, or product brackets and bolts on the back of the product.
  - If there are bolts inserted at the eye-bolts position, remove the bolts first.
- 2 Mount the wall brackets with the bolts to the wall.
  - Match the location of the wall bracket and the eye-bolts on the rear of the product.
- 3 Connect the eye-bolts and wall brackets tightly with a sturdy rope.
  - Make sure to keep the rope horizontal with the flat surface.

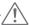

### **CAUTION**

 Make sure that children do not climb on or hang on the product.

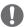

### NOTE

- Use a platform or cabinet that is strong and large enough to support the product securely.
- Brackets, bolts, and ropes are optional. You can obtain additional accessories from your local dealer.
- The illustration shows a general example of installation and may look different from the actual product.

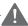

### WARNING

- If a product is not positioned in a sufficiently stable location, it can be potentially hazardous due to falling. Many injuries, particularly to children, can be avoided by taking simple precautions such as:
  - » Using cabinets or stands recommended by the manufacturer of the product.
  - » Only using furniture that can safely support the product.
  - » Ensuring the product is not overhanging the edge of the supporting furniture.
  - » Not placing the product on tall furniture (for example, cupboards or bookcases) without anchoring both the furniture and the product to a suitable support.
  - » Not standing the product on cloth or other materials placed between the product and supporting furniture.
  - » Educating children about the dangers of climbing on furniture to reach the product or its controls.

# **EXTERNAL EQUIPMENT SETUP**

# **IR RECEIVER**

This allows a remote control sensor to be placed in a custom location. Then that display can control other displays via an RS-232C cable.

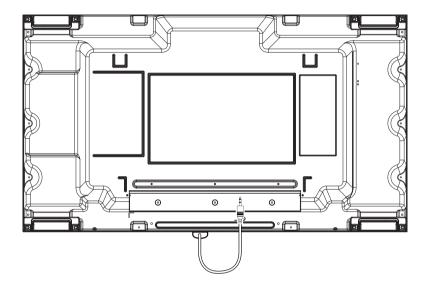

# **Tiling Displays**

# **How to Mount the Set**

# Example of 2 x 2 Tiling

Using the screws for attaching the VESA wall mount, mount the set to the wall mount plate or the wall.

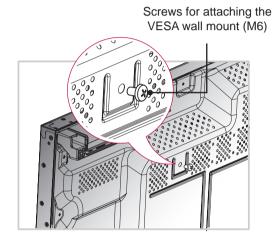

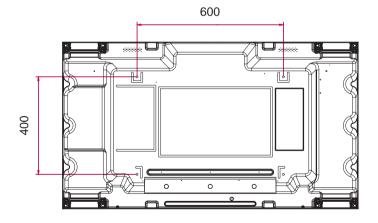

### **How to Join Sets**

1 Join other sets using screws for fixing the VESA wall mount in the same way as above.

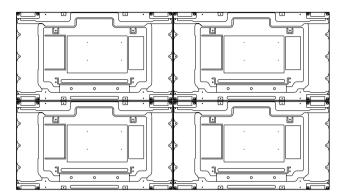

Set 4 joined to the rest of the sets (2 x 2 tiling)

2 After joining the sets, use the tiling guide to adjust the gap between the sets.

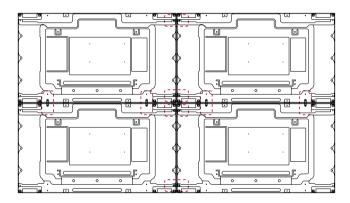

3 Now the 2 x 2 tiling is complete. You can tile in various combinations, such as 3 x 3.

- The load applied to each set should be supported by the wall mount plate or the wall using a VESA wall mount (600 x 400).
- The load applied to each set should be supported by the wall mount plate using a VESA wall mount. (Each set must be firmly mounted to the wall mount plate or the wall.)
- You may mount the set without using the tiling guide; this does not affect the performance of the device.
- The screws are enclosed with the other components in the box, including the tiling guides.

# REMOTE CONTROL

The descriptions in this manual are based on the buttons of the remote control. Please read this manual carefully and use the monitor set correctly.

To replace batteries, open the battery cover, replace batteries (1.5 V AAA) matching  $\oplus$  and  $\bigcirc$  ends to the label inside the compartment, and close the battery cover.

To remove the batteries, perform the installation actions in reverse.

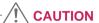

- Do not mix old and new batteries, as this may damage the remote control.
- Make sure to point the remote control to the remote control sensor on the monitor set.

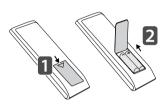

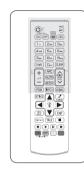

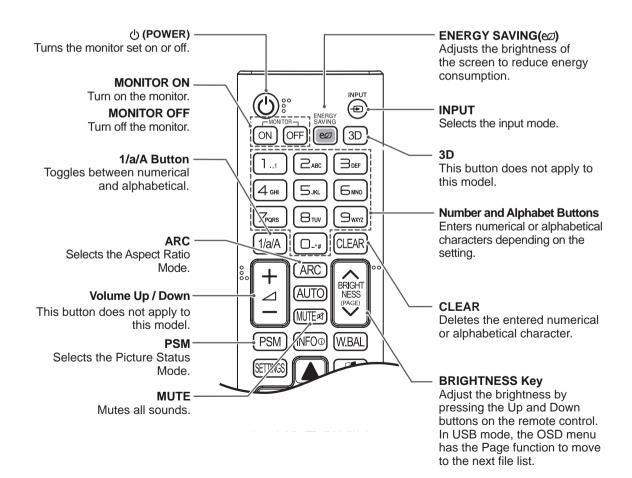

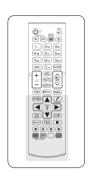

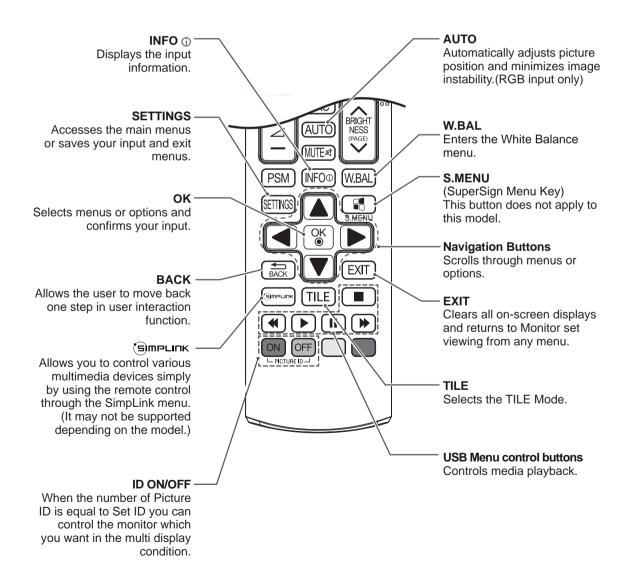

# **Displaying the Device Name Connected to an Input Port**

Display which devices are connected to which external input ports.

1 Access the Input list screen and press the blue (input label) button on the remote control.

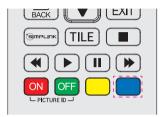

You can assign an input label for every input except USB.

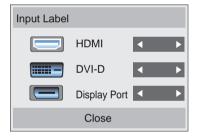

- External inputs supported: HDMI, DVI-D, Display Port
- · Labels available: PC, DTV
- The input labels are displayed on the Input Label screen or at the top left of the screen when you change the external input setting.
- For DTV/PC-compatible signals, such as 1080p 60 Hz, the screen settings may change according to the input label. The Just Scan option is available if a PC is connected as an external device.

# **USING THE MONITOR SET**

# Connecting to a PC

Your Monitor set supports the Plug & Play\* feature.

\* Plug & Play: A PC will have a built-in driver for the monitor, no extra software is needed.

### **RGB Connection**

Transmits the analog video signal from your PC to the monitor set. Connect the PC and the Monitor set with the 15-pin signal cable as shown the following illustrations.

Select RGB input.

Back of the product.

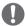

### NOTE

- It is recommended to use the monitor set with the HDMI connection for the best image quality.
- To comply with the specifications of the product, use a shielded interface cable with ferrite core, such as a D-sub 15-pin cable and DVI/HDMI cable.
- If you turn the monitor set on when the set becomes cold, the screen may flicker. This is normal.
- Some red, green, or blue spots may appear on the screen. This is normal.
- To minimize the impact of electromagnetic waves, secure the cables with cable ties.

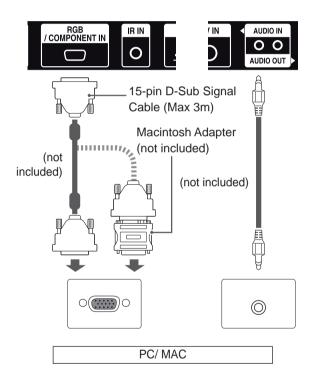

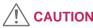

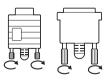

- Connect the signal input cable and tighten it by turning the screws clockwise.
- Do not press the screen with your finger for a long time as this may result in temporary distortion on the screen.
- Avoid displaying a fixed image on the screen for a long period of time to prevent image burn. Use a screensaver if possible.

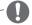

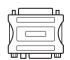

- Use the standard
   Macintosh adapter since
   an incompatible adapter
   is available in the market.
   (Different signaling system)
- Apple computers may require an adapter to connect to this monitor. Call or visit their web site for more information.

### **DVI Connection**

Transmits digital video signal from your PC to the monitor set. Connect the PC and the monitor set with the DVI cable as shown the following illustrations.

Select DVI input.

### **HDMI Connection**

Transmits digital video and audio signals from your PC to the monitor set. Connect the PC and the monitor set with the HDMI cable as shown in the following illustrations.

Select HDMI input.

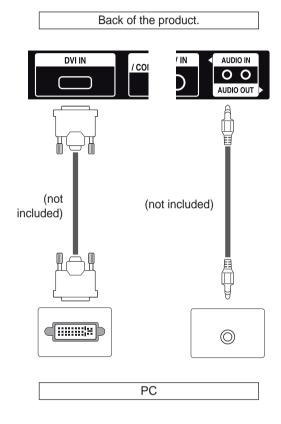

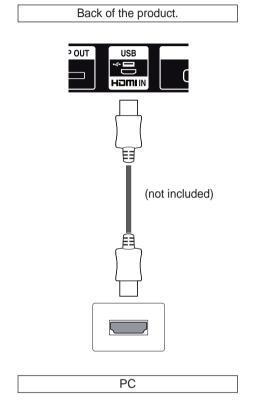

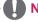

- Use a High Speed HDMI™ Cable.
- Please check the PC environment if you cannot hear the sound in HDMI mode. Some PCs require you to manually change the default audio output to HDMI.
- If you want to use HDMI-PC mode, you must set the input label to PC mode.
- When HDMI PC is used, a compatibility problem could occur.

# **Display Port Connection**

Transmits digital video and audio signals from your PC to the Monitor. Connect the PC and the Monitor with the Display Port cable as shown in the following illustrations.

Select Display Port input source.

# **IR Receiver Connection**

Allows the use of IR receiver extension.

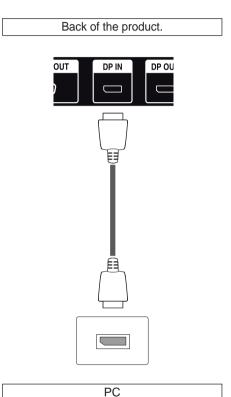

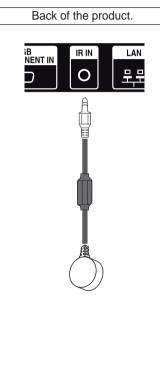

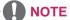

 Sound may not be available depending on the DP version of your PC.

# **Adjusting the Screen**

# Selecting an Image Mode

Display images in its optimized settings by selecting one of the preset image modes.

- 1 Press **SETTINGS** to access the main menus.
- 2 Press the navigation buttons to scroll to PICTURE and press OK.
- 3 Press the navigation buttons to scroll to **Picture Mode** and press **OK**.
- 4 Press the navigation buttons to scroll to an image mode you want and press **OK**.

| Mode     | Description                               |
|----------|-------------------------------------------|
| Vivid    | Adjusts the video image for the retail    |
|          | environment by enhancing the contrast,    |
|          | brightness, color, and sharpness.         |
| Standard | Adjusts the image for the normal          |
|          | environment.                              |
| Cinema   | Optimizes the video image for a cinematic |
|          | look to enjoy movies as if you are in a   |
|          | movie theater.                            |
| Sport    | Optimizes the video image for high and    |
|          | dynamic actions by emphasizing primary    |
|          | colors such as white, grass, or sky blue. |
| Game     | Optimizes the video image for a fast      |
|          | gaming screen such as PCs or games.       |

When you are finished, press EXIT.
When you return to the previous menu, press BACK.

# **Customizing Image Options**

Customize basic and advanced options of each image mode for the best screen performance.

- 1 Press **SETTINGS** to access the main menus.
- 2 Press the navigation buttons to scroll to **PICTURE** and press **OK**.
- 3 Press the navigation buttons to scroll to **Picture Mode** and press **OK**.
- 4 Press the navigation buttons to scroll to an image mode you want and press **OK**.
- 5 Select and adjust following options, and then press **OK**.

| Backlight  Adjusts the brightness of the screen by controlling the LCD backlight. If you decrease the brightness level, the screen becomes darker and the power consumption will be reduced without any video signal loss.  Contrast  Increases or decreases the gradient of the video signal. You may use Contrast when the bright part of the picture is saturated.  Brightness  Adjusts the base level of the signal in the picture. You may use Brightness when the dark part of the picture is saturated.  Sharpness  Adjusts the level of crispness in the edges between the light and dark areas of the picture. The lower the level, the softer the image.  Color  Adjusts the balance between red and green levels.  Color Temp.  Set to warm to enhance hotter Colors such as red, or set to cool to make picture bluish | Option        | Description                          |
|----------------------------------------------------------------------------------------------------|---------------|--------------------------------------|
| by controlling the LCD backlight. If you decrease the brightness level, the screen becomes darker and the power consumption will be reduced without any video signal loss.  Contrast  Increases or decreases the gradient of the video signal. You may use Contrast when the bright part of the picture is saturated.  Brightness  Adjusts the base level of the signal in the picture. You may use Brightness when the dark part of the picture is saturated.  Sharpness  Adjusts the level of crispness in the edges between the light and dark areas of the picture. The lower the level, the softer the image.  Color  Adjusts the balance between red and green levels.  Color Temp.  Set to warm to enhance hotter Colors such as red, or set to cool to make                                                                | · •           | <u> </u>                             |
| you decrease the brightness level, the screen becomes darker and the power consumption will be reduced without any video signal loss.  Contrast  Increases or decreases the gradient of the video signal. You may use Contrast when the bright part of the picture is saturated.  Brightness  Adjusts the base level of the signal in the picture. You may use Brightness when the dark part of the picture is saturated.  Sharpness  Adjusts the level of crispness in the edges between the light and dark areas of the picture. The lower the level, the softer the image.  Color  Adjusts the balance between red and green levels.  Color Temp.  Set to warm to enhance hotter Colors such as red, or set to cool to make                                                                                                    | Dacklight     | , ,                                  |
| the screen becomes darker and the power consumption will be reduced without any video signal loss.  Contrast  Increases or decreases the gradient of the video signal. You may use Contrast when the bright part of the picture is saturated.  Brightness  Adjusts the base level of the signal in the picture. You may use Brightness when the dark part of the picture is saturated.  Sharpness  Adjusts the level of crispness in the edges between the light and dark areas of the picture. The lower the level, the softer the image.  Color  Adjusts the balance between red and green levels.  Color Temp.  Set to warm to enhance hotter Colors such as red, or set to cool to make                                                                                                    |               | , ,                                  |
| power consumption will be reduced without any video signal loss.  Contrast  Increases or decreases the gradient of the video signal. You may use Contrast when the bright part of the picture is saturated.  Brightness  Adjusts the base level of the signal in the picture. You may use Brightness when the dark part of the picture is saturated.  Sharpness  Adjusts the level of crispness in the edges between the light and dark areas of the picture. The lower the level, the softer the image.  Color  Adjusts the balance between red and green levels.  Color Temp.  Set to warm to enhance hotter Colors such as red, or set to cool to make                                                                                                    |               | ,                                    |
| without any video signal loss.  Contrast  Increases or decreases the gradient of the video signal. You may use Contrast when the bright part of the picture is saturated.  Brightness  Adjusts the base level of the signal in the picture. You may use Brightness when the dark part of the picture is saturated.  Sharpness  Adjusts the level of crispness in the edges between the light and dark areas of the picture. The lower the level, the softer the image.  Color  Adjusts intensity of all colors.  Tint  Adjusts the balance between red and green levels.  Color Temp.  Set to warm to enhance hotter Colors such as red, or set to cool to make                                                                                                    |               |                                      |
| Contrast  Increases or decreases the gradient of the video signal. You may use Contrast when the bright part of the picture is saturated.  Brightness  Adjusts the base level of the signal in the picture. You may use Brightness when the dark part of the picture is saturated.  Sharpness  Adjusts the level of crispness in the edges between the light and dark areas of the picture. The lower the level, the softer the image.  Color  Adjusts intensity of all colors.  Tint  Adjusts the balance between red and green levels.  Color Temp.  Set to warm to enhance hotter Colors such as red, or set to cool to make                                                                                                    |               | '                                    |
| of the video signal. You may use Contrast when the bright part of the picture is saturated.  Brightness  Adjusts the base level of the signal in the picture. You may use Brightness when the dark part of the picture is saturated.  Sharpness  Adjusts the level of crispness in the edges between the light and dark areas of the picture. The lower the level, the softer the image.  Color  Adjusts intensity of all colors.  Tint  Adjusts the balance between red and green levels.  Color Temp.  Set to warm to enhance hotter Colors such as red, or set to cool to make                                                                                                    | Contract      | , ,                                  |
| Contrast when the bright part of the picture is saturated.  Brightness  Adjusts the base level of the signal in the picture. You may use Brightness when the dark part of the picture is saturated.  Sharpness  Adjusts the level of crispness in the edges between the light and dark areas of the picture. The lower the level, the softer the image.  Color  Adjusts intensity of all colors.  Tint  Adjusts the balance between red and green levels.  Color Temp.  Set to warm to enhance hotter Colors such as red, or set to cool to make                                                                                                    | Contrast      |                                      |
| picture is saturated.  Brightness  Adjusts the base level of the signal in the picture. You may use Brightness when the dark part of the picture is saturated.  Sharpness  Adjusts the level of crispness in the edges between the light and dark areas of the picture. The lower the level, the softer the image.  Color  Adjusts intensity of all colors.  Tint  Adjusts the balance between red and green levels.  Color Temp.  Set to warm to enhance hotter Colors such as red, or set to cool to make                                                                                                    |               | ,                                    |
| Adjusts the base level of the signal in the picture. You may use Brightness when the dark part of the picture is saturated.  Sharpness  Adjusts the level of crispness in the edges between the light and dark areas of the picture. The lower the level, the softer the image.  Color  Adjusts intensity of all colors.  Tint  Adjusts the balance between red and green levels.  Color Temp.  Set to warm to enhance hotter Colors such as red, or set to cool to make                                                                                                    |               |                                      |
| the picture. You may use Brightness when the dark part of the picture is saturated.  Sharpness Adjusts the level of crispness in the edges between the light and dark areas of the picture. The lower the level, the softer the image.  Color Adjusts intensity of all colors.  Tint Adjusts the balance between red and green levels.  Color Temp. Set to warm to enhance hotter Colors such as red, or set to cool to make                                                                                                    | Drightness    | <u>'</u>                             |
| when the dark part of the picture is saturated.  Sharpness Adjusts the level of crispness in the edges between the light and dark areas of the picture. The lower the level, the softer the image.  Color Adjusts intensity of all colors.  Tint Adjusts the balance between red and green levels.  Color Temp. Set to warm to enhance hotter Colors such as red, or set to cool to make                                                                                                    | Brightness    | ,                                    |
| saturated.  Sharpness  Adjusts the level of crispness in the edges between the light and dark areas of the picture. The lower the level, the softer the image.  Color  Adjusts intensity of all colors.  Tint  Adjusts the balance between red and green levels.  Color Temp.  Set to warm to enhance hotter Colors such as red, or set to cool to make                                                                                                    |               | , , ,                                |
| Sharpness  Adjusts the level of crispness in the edges between the light and dark areas of the picture. The lower the level, the softer the image.  Color  Adjusts intensity of all colors.  Tint  Adjusts the balance between red and green levels.  Color Temp.  Set to warm to enhance hotter Colors such as red, or set to cool to make                                                                                                    |               | ·                                    |
| edges between the light and dark areas of the picture. The lower the level, the softer the image.  Color Adjusts intensity of all colors.  Tint Adjusts the balance between red and green levels.  Color Temp. Set to warm to enhance hotter Colors such as red, or set to cool to make                                                                                                    |               |                                      |
| areas of the picture. The lower the level, the softer the image.  Color Adjusts intensity of all colors.  Tint Adjusts the balance between red and green levels.  Color Temp. Set to warm to enhance hotter Colors such as red, or set to cool to make                                                                                                    | Sharpness     |                                      |
| level, the softer the image.  Color Adjusts intensity of all colors.  Tint Adjusts the balance between red and green levels.  Color Temp. Set to warm to enhance hotter Colors such as red, or set to cool to make                                                                                                    |               | 8                                    |
| Color Adjusts intensity of all colors.  Tint Adjusts the balance between red and green levels.  Color Temp. Set to warm to enhance hotter Colors such as red, or set to cool to make                                                                                                    |               | '                                    |
| Tint  Adjusts the balance between red and green levels.  Color Temp.  Set to warm to enhance hotter Colors such as red, or set to cool to make                                                                                                    |               | level, the softer the image.         |
| green levels.  Color Temp. Set to warm to enhance hotter Colors such as red, or set to cool to make                                                                                                    | Color         | Adjusts intensity of all colors.     |
| Color Temp. Set to warm to enhance hotter Colors such as red, or set to cool to make                                                                                                    | Tint          | Adjusts the balance between red and  |
| such as red, or set to cool to make                                                                                                    |               | green levels.                        |
| ,                                                                                                    | Color Temp.   | Set to warm to enhance hotter Colors |
| nicture bluish                                                                                                    |               | such as red, or set to cool to make  |
| piotaio biaion.                                                                                                    |               | picture bluish.                      |
| Advanced Customizes the advanced options.                                                                                                    | Advanced      | Customizes the advanced options.     |
| Control Refer to the Advanced image options.                                                                                                    | Control       |                                      |
| Picture Reset Restores the options to the default                                                                                                    | Picture Reset | Restores the options to the default  |
| setting.                                                                                                    |               | '                                    |

6 When you are finished, press EXIT.
When you return to the previous menu, press BACK.

# **Customizing PC Display Options**

Customize options of each image mode for the best image quality.

- This function works in the following mode: RGB [PC] mode.
- 1 Press **SETTINGS** to access the main menus.
- 2 Press the navigation buttons to scroll to **PICTURE** and press **OK**.
- 3 Press the navigation buttons to scroll to **Screen** and press **OK**.
- 4 Select and adjust following options, and then press **OK**.

| Option                  | Description                                                                                                    |
|-------------------------|----------------------------------------------------------------------------------------------------|
| Resolution              | Selects a proper resolution.                                                                                           |
| Auto<br>Config.         | Sets to adjust the screen position, clock, and phase automatically. The displayed                                      |
|                         | image may be unstable for a few seconds while the configuration is in progress.                                        |
| Position/<br>Size/Phase | Adjusts the options when the picture is not clear, especially when characters are shaky, after the auto configuration. |
| Reset                   | Restores the options to the default setting.                                                                           |

When you are finished, press EXIT.
When you return to the previous menu, press BACK.

# **Using Additional Options**

# **Adjusting Aspect Ratio**

Resize the image to view the image at its optimal size by pressing ARC while you are watching Monitor set.

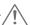

# **CAUTION**

- · If a fixed image displays on the screen for a long period of time, it could be imprinted and become a permanent disfigurement on the screen. This is image burn or burn-in and not covered by the warranty.
- If the aspect ratio is set to 4:3 for a long period of time, image burn may occur on the letterboxed area of the screen.

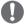

### **NOTE**

· You can also change the image size by accessing the main menus.

| MO               | DE A | ΑV | Component | RGB | DV  | I-D | HD  | MI | Displa | y Port |
|------------------|------|----|-----------|-----|-----|-----|-----|----|--------|--------|
| Aspect Ratio     |      |    |           | PC  | DTV | PC  | DTV | PC | DTV    | PC     |
| 16:9             |      | 0  | 0         | 0   | 0   | 0   | 0   | 0  | 0      | 0      |
| Just Scan        |      | х  | 0         | Х   | 0   | х   | 0   | х  | 0      | х      |
| 1:1              |      | х  | х         | 0   | х   | 0   | х   | 0  | х      | 0      |
| 4:3              |      | 0  | 0         | 0   | 0   | 0   | 0   | 0  | 0      | 0      |
| Zoom             |      | 0  | 0         | Х   | 0   | х   | 0   | х  | 0      | х      |
| Cinema Zoom 1~10 | 3    | 0  | 0         | Х   | 0   | х   | 0   | х  | 0      | х      |

- 16:9: This selection will allow you to adjust the picture horizontally, in linear proportion, to fill the entire screen(useful for viewing 4:3 formatted DVDs).
- 4:3: This selection will allow you to view a
  picture with an original 4:3 aspect ratio, black
  bars will appear on both the left and right of the
  screen.

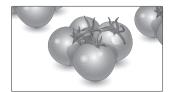

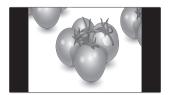

- Just Scan: This Selection will allow you view the picture of best quality without loss of original picture in high resolution image. Note: If there is noise in original Picture, You can see the noise at the edge.
- Zoom: This selection will allow you to view the picture without any alteration, while filling the entire screen. However, the top and bottom of the picture will be cropped.

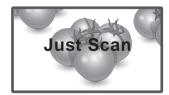

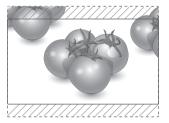

- 1:1: The aspect ratio is not adjusted from the original. (Only Display Port PC, HDMI PC, DVI-D PC, RGB PC)
- Cinema Zoom 1~16: Choose Cinema Zoom when you want to enlarge the picture in correct proportion.

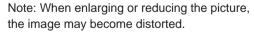

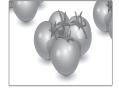

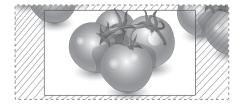

# **Using the Input List**

# **Selecting an Input Source**

- 1 Press INPUT to access the input source list.
- 2 Press the navigation buttons to scroll to one of the input sources and press **OK**.

| Input source | Description                                                                               |
|--------------|-------------------------------------------------------------------------------------------|
| AV           | Watch video from a VCR or other external devices.                                         |
| Component    | Watch the content from a DVD or other external devices, or through a digital set-top box. |
| RGB          | View a PC display on the screen.                                                          |
| HDMI         | Watch contents from a PC, DVD of Digital set-top box other high definition devices.       |
| DVI-D        | View a PC display on the screen.                                                          |
| Display Port | Watch contents in a PC, DVD of Digital set-top box other high definition devices.         |
| USB          | Plays the multimedia file saved in the USB.                                               |

# **ENTERTAINMENT**

# **Connecting to a Wired Network**

Connect the display to a local area network (LAN) via the LAN port as shown on the following illustration and set up the network settings.

Only supports wired network connection. After making a physical connection, a small number of networks may require the display network settings to be adjusted. For most networks, the display will connect to automatically without any adjustments.

For detail information, contact your internet provider or router manual.

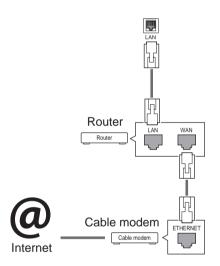

To set up the network settings: (Even if your display has already connected automatically, running setup again will not harm anything),

- Press **SETTINGS** to access the main menus.
- 2 Press the navigation buttons to scroll to NET-WORK and press OK.
- 3 Press the navigation buttons to select Network Setting and press OK.
- 4 If you already set Network Setting, select **Resetting**. The new connection settings resets the current network settings.
- 5 Select IP Auto Setting or IP Manual Setting.
  - IP Manual Setting: Press the navigation and number buttons. IP addresses will need to be input manually.
  - IP Auto Setting: Select this if there is a DHCP server (Router) on the local area network (LAN) via wired connection, the display will automatically be allocated an IP address. If you're using a broadband router or broadband modem that has a DHCP (Dynamic Host Configuration Protocol) server function. The IP address will automatically be determined.
- 6 When you are finished, press EXIT.

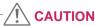

- Do not connect a modular phone cable to the LAN port.
- Since there are various connection methods, please follow the specifications of your telecommunication carrier or internet service provider.

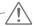

### **CAUTION**

- Network setting menu will not be available until the display connected to physical network.
- Since there are various connection methods, please follow the specifications of your telecommunication carrier or internet service provider.

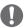

### **NOTE**

- If you want to access the Internet directly on your display, the Internet connection should always be on.
- If you cannot access the Internet, check the network conditions from a PC on your network.
- When you use **Network Setting**, check the LAN cable or check if DHCP in the router is turned on.
- If you do not complete the network settings, the network may not work properly.

### **Tips for Network Setting**

- Use a standard LAN cable with this display.
   Cat5 or better with a RJ45 connector.
- Many network connection problems during set up can often be fixed by re-setting the router or modem. After connecting the display to the network, quickly power off and/or disconnect the power cable of the network router or cable modem. Then power on and/or connect the power cable again.
- Depending on the Internet service provider (ISP), the number of devices that can receive Internet service may be limited by the applicable terms of service. For details, contact your ISP.
- LG is not responsible for any malfunction of the display and/or the Internet connection feature due to communication errors/malfunctions associated with your Internet connection, or other connected equipment.
- LG is not responsible for problems within your internet connection.
- You may experience undesired results if the network connection speed does not meet the requirements of the content being accessed.
- Some internet connection operations may not be possible due to certain restrictions set by the Internet service provider (ISP) supplying your Internet connection.
- Any fees charged by an ISP including, without limitation, connection charges are your responsibility.
- A 10 Base-T or 100 Base-TX LAN port is required when using a wired connection to this display. If your internet service does not allow for such a connection, you will not be able to connect the display.

- A DSL modem is required to use DSL service and a cable modem is required to use cable modem service. Depending on the access method of and subscriber agreement with your ISP, you may not be able to use the internet connection feature contained in this display or you may be limited to the number of devices you can connect at the same time. (If your ISP limits sub-scription to one device, this display may not be allowed to connect when a PC is already connected.)
- The use of a "Router" may not be allowed or its usage may be limited depending on the policies and restrictions of your ISP. For details, contact your ISP directly.

### **Network Status**

- 1 Press **SETTINGS** to access the main menus.
- 2 Press the navigation buttons to scroll to NETWORK and press OK.
- 3 Press the navigation buttons to select Network Status.
- 4 Press **OK** to check the network status.
- 5 When you are finished, press EXIT.

| Option  | Description                                                |
|---------|------------------------------------------------------------|
| Setting | Return to the network setting menu.                        |
| Test    | Test the current network status after setting the network. |
| Close   | Return to the previous menu.                               |

# **Connecting USB Storage Devices**

Connect USB storage devices such as a USB flash memory, external hard drive to the display and use multimedia features.

Connect a USB flash memory or USB memory card reader to the Display as shown on the following illustration. The My media screen appears.

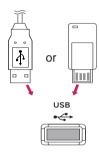

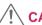

### **CAUTION**

- Do not turn the display off or remove a USB storage device while EMF (my media) Menu is activated, as this could result in loss of files or damage to the USB storage device.
- Back up your files saved on a USB storage device frequently, as you may lose or damage the files and this may be not covered by the warranty.

### **Tips for Using USB Storage Devices**

- · Only a USB storage device is recognizable.
- If the USB storage device is connected through a USB hub, the device is not recognizable.
- A USB storage device using an automatic recognition programme may not be recognized.
- A USB storage device which uses its own driver may not be recognized.
- The recognition speed of a USB storage device may depend on each device.
- Please do not turn off the display or unplug the USB device when the connected USB storage device is working. When such device is suddenly separated or unplugged, the stored files or the USB storage device may be damaged.
- Please do not connect the USB storage device which was artificially maneuvered on the PC. The device may cause the product to malfunction or fail to be played. Never forget to use only a USB storage device which has normal music files, image files or movie files.
- Please use only a USB storage device which was formatted as a FAT32 file system, NTFS file system provided with the Windows operating system. In case of a storage device formatted as a different utility program which is not supported by Windows, it may not be recognized.
- Please connect power to a USB storage device (over 0.5 A) which requires an external power supply. If not, the device may not be recognized.
- Please connect a USB storage device with the cable offered by the device maker.
- Some USB storage devices may not be supported or operated smoothly.
- File alignment method of USB storage device is similar to Window XP and filename can recognize up to 100 English characters.

- Be sure to back up important files since data stored in a USB memory device may be damaged. We will not be responsible for any data loss.
- If the USB HDD does not have an external power source, the USB device may not be detected. So be sure to connect the external power source.
  - Please use a power adaptor for an external power source. We do not guarantee an USB cable for an external power source.
- If your USB memory device has multiple partitions, or if you use a USB multi-card reader, you can use up to 4 partitions or USB memory devices.
- If a USB memory device is connected to a USB multi-card reader, its volume data may not be detected.
- If the USB memory device does not work properly, disconnect and reconnect it.
- How fast a USB memory device is detected differs from device to device.
- If the USB is connected in Standby Mode, specific hard disk will automatically be loaded when the display is turned on.
- The recommended capacity is 1 TB or less for a USB external hard disk and 32 GB or less for USB memory.
- Any device with more than the recommended capacity may not work properly.
- If a USB external hard disk with a "Energy Saving" function does not work, turn the hard disk off and on again to make it work properly.
- USB storage devices below USB 2.0 are supported as well. But they may not work properly in the movie list.
- Maximum of 999 folders or files can be recognized under one folder.
- A USB 3.0 storage device may not work.

# **Browsing Files**

Access the photo, music, or movie lists and browse files.

- Connect a USB storage device.
- 2 Press SETTINGS to access the main menus.
- 3 Press the navigation buttons to scroll to My Media and press OK.
- 4 Press the Navigation buttons to choose from Movie List, Photo List, Music List or Contents List and press OK. (The function of Contents List may not be supported depending on the model.)

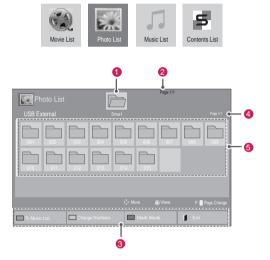

| No.              | Description                                                                                                    |
|------------------|----------------------------------------------------------------------------------------------------|
| 0                | Moves to upper level folder                                                                                                    |
| 2                | Current page/Total pages                                                                                                    |
| 3                | Corresponding buttons on the remote control                                                                                                    |
| 4                | Current page/ total pages of contents under the folder focused on 1                                                                                      |
| 5                | Contents under the folder focused on 1                                                                                                    |
| Button           | Description                                                                                                    |
| Green<br>button  | Press the green button to toggle between Photo List -> Music List, Music List -> Contents List, Contents List -> Movie List or Movie List -> Photo List. |
| Yellow<br>button | A method to view in 5 large thumbnail or simple list.                                                                                                    |
| Blue<br>button   | Convert to Mark Mode.                                                                                                    |

# **Supported File Format**

| Туре  | Suppo                                                                                                    | orted file for        | mat                                                                  |  |
|-------|----------------------------------------------------------------------------------------------------|-----------------------|----------------------------------------------------------------------|--|
| Movie | DAT,MPG,MPEG,VOB,AVI,DIVX,MP4,MKV,TS,TRP,TP,ASF,WMV,FLV)                                                                                                    |                       |                                                                      |  |
|       | Movie(*.mpg/*.mpeg/*dat/*.ts/*.trp/*.tp/*.vob/*.<br>mp4/*.mov/*.mkv/*.divx/*.avi/*.asf/*.wmv/*.flv/*.<br>avi(motion-jpeg)/*.                                                   |                       |                                                                      |  |
|       | mp4(motion-jpeg)/*.                                                                                                    | mkv(motion-           | -jpeg))supporting                                                    |  |
|       | Video format : Div                                                                                                    | 〈 3.11, DivX          | 4, DivX5. DivX6                                                      |  |
|       | Xvid1.00, Xvid1.01, beta-1/beta-2,                                                                                                    | Xvid1.02, X           | vid1.03, Xvid1.10                                                    |  |
|       | Mpeg-1, Mpeg-2, M<br>JPEG, Sorenson H.                                                                                                    |                       | 4/AVC, VC1,                                                          |  |
|       | Audio format : Doll<br>LPCM, HE-AAC, AD                                                                                                    |                       |                                                                      |  |
|       | Bit rate : within 32 l                                                                                                    | kbps to 320           | kbps(MP3)                                                            |  |
|       | External Subtitle for (MicroDVD,Subview txt(TMPlayer)/*.psb                                                                                                    | ver1.0/2.0)/*.        | ass/*.ssa/*.                                                         |  |
|       | Internal Subtitle for subtitle format used                                                                                                    |                       | ,                                                                    |  |
| Photo | JPEG  Baseline: 64 x 64 to 15360 x 8640  Progressive: 64 x 64 to 1920 x 1440  You can play JPEG files only.  Non-supported files are displayed in the form of predefined icon. |                       |                                                                      |  |
|       |                                                                                                    |                       |                                                                      |  |
|       | File<br>Extensions                                                                                                    | Item                  | Profile                                                              |  |
|       | jpeg<br>jpg<br>jpe                                                                                                    | supported file format | SOF0: baseline<br>SOF1: Extend<br>Sequential<br>SOF2:<br>Progressive |  |
|       |                                                                                                    | photo size            | Min: 64 x 64                                                         |  |
|       |                                                                                                    |                       | Max-Normal<br>Type:<br>15360 (W) x<br>8640 (H)                       |  |
|       |                                                                                                    |                       | Progressive<br>Type:                                                 |  |
|       |                                                                                                    |                       | 1920 (W) x 1440<br>(H)                                               |  |
| Music | MP3                                                                                                    |                       |                                                                      |  |
|       | Bit rate 32 to 320 • Sampling rate MPEG1 Layer3 : 32 kHz, 44.1 kHz. 48 kHz                                                                                                    |                       |                                                                      |  |
|       | Sampling rate MPEG2 Layer3 : 16 kHz, 22.05 kHz, 24 kHz     Sampling rate MPEG3 5 Layer3 : 8 kHz                                                                                |                       |                                                                      |  |
|       | Sampling rate MPEG2.5 Layer3 : 8 kHz,<br>11.025 kHz, 12 kHz                                                                                                    |                       |                                                                      |  |

# **Viewing Movies**

Play video files on display. Your display shows all of the video files saved in a USB storage device or shared folder on a PC.

- 1 Press the navigation buttons to scroll to My Media and press OK.
- 2 Press the navigation buttons to scroll to Movie List and press OK.
- 3 Press the navigation buttons to scroll to a folder you want and press OK.
- 4 Press the navigation buttons to scroll to a file you want and press **OK**.

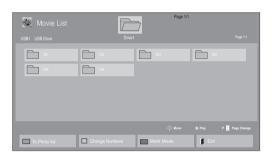

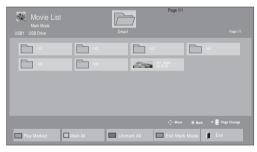

Menu Description

Play Marked Play the selected movie file.
Once a movie file finishes playing, the next selected one will be played automatically.

Mark All Mark all movie files on the screen.

Unmark All Deselect all marked movie files.

Exit Mark Mode

- 5 Play a movie.
- 6 Control playback by using the following buttons.

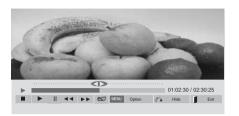

| Button        | Description                                                                                                    |
|---------------|----------------------------------------------------------------------------------------------------|
|               | Stops the playback                                                                                                    |
| •             | Plays a video                                                                                                    |
| II            | Pauses or resumes the playback                                                                                                    |
| •             | Scans backward in a file                                                                                                    |
| ••            | Scans forward in a file                                                                                                    |
| SETTINGS      | Show the <b>Option</b> menu.                                                                                                    |
| <b> BACK</b>  | Hide the menu on the full-sized screen.                                                                                                    |
| EXIT          | Return to Movie List.                                                                                                    |
| <b>∢</b> or ▶ | Skips to specific points in a file during playback. The time of a specific point will appear on the status bar. In some files, this function may not work properly. |
| ENERGY<br>eØ  | Adjusts the screen brightness to save                                                                                                    |
| SAVING        | energy.                                                                                                    |

### **Tips for Using Playing Video Files**

- Some user-created subtitles may not work properly.
- Some special characters are not supported in subtitles.
- HTML tags are not supported in subtitles.
- Subtitles in languages other than the supported languages are not available.
- The screen may suffer temporary interruptions (image stoppage, faster playback, etc.)
   when the audio language is changed.
- A damaged movie file may not be played correctly, or some player functions may not be usable.
- Movie files produced with some encoders may not be played correctly.
- If the video and audio structure of recorded file is not interleaved, either video or audio is outputted.
- Videos with resolutions higher than 1920X1080@25/30P may not work properly depending on the frame.
- Movie files other than the specified types and formats may not work properly.
- Max bitrate of playable movie file is 20 Mbps. (only, Motion JPEG: 10 Mbps)
- We do not guarantee smooth playback of profiles encoded level 4.1 or higher in H.264/ AVC.
- · DTS Audio codec is not supported.
- A movie file more than 30 GB in file size is not supported for playback.
- A DivX movie file and its subtitle file must be located in the same folder.
- A video file name and its subtitle file name must be identical for it to be displayed.
- Playing a video via a USB connection that doesn't support high speed may not work properly.
- Files encoded with GMC(Global Motion Compensation) may not be played.

### **Video Options**

- 1 Press SETTINGS to access the Pop-Up menus.
- 2 Press the navigation buttons to scroll to Set Video Play. or Set Video. and press OK.

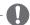

- Option values changed in Movie List does not affect Photo List and Music List.
- Option value changed in Photo List and Music List are changed likewise in Photo List and Music List excluding Movie List.
- When replaying the video file after stopping, you can play from where it stopped previously.

When you select the Set Video Play,

- 1 Press the navigation buttons to scroll to show the Picture Size, Audio Language, Subtitle Language, or Repeat.
- 2 Press the navigation buttons to scroll to make appropriate adjustments.

| Menu         | Description                             |
|--------------|-----------------------------------------|
| Picture Size | Selects your desired picture            |
|              | format during movie play.               |
| Audio        | Changes the Language Group of the       |
| Language     | audio during movie play. Files with a   |
|              | single audio track cannot be selected.  |
| Subtitle     | Turn on/off the subtitle.               |
| Language     |                                         |
| Language     | Activated for SMI subtitle and          |
|              | can select the language within the      |
|              | subtitle.                               |
| Code Page    | Can select the font for subtitle.       |
|              | When set to default, same font as       |
|              | general menu will be used.              |
| Sync         | Adjusts the time synchronisation of     |
|              | the subtitle from -10 secs to +10 secs  |
|              | by steps of 0.5 secs during movie       |
|              | play.                                   |
| Position     | Changes the position of the             |
|              | subtitle either up or down during       |
|              | movie play.                             |
| Size         | Selects your desired Subtitle size      |
|              | during movie play.                      |
| Repeat       | Turn on/off repeat function of movie    |
|              | playback. When turned on, the file      |
|              | within the folder will be played back   |
|              | repeatedly. Even when the repeated      |
|              | playback is turned off, it can run the  |
|              | playback if the file name is similar to |
|              | the previous file.                      |

| Code Page | Support Language                  |
|-----------|-----------------------------------|
| Latin1    | English, Spanish, French,         |
|           | German, Italian, Portuguese,      |
|           | Danish, Romanian, Norwegian,      |
|           | Albanian, Gaelic, Welsh, Irish,   |
|           | Catalan, Valencian                |
| Latin2    | Bosnian, Polish, Croatian, Czech, |
|           | Slovak, Slovenian, Serbian,       |
|           | Hungarian                         |
| Latin4    | Estonian, Latvian, Lithuanian     |
| Cyrillic  | Bulgarian, Macedonian, Russian,   |
|           | Ukrainian, Kazakh                 |
| Greek     | Greek                             |
| Turkish   | Turkish                           |
| Korean    | Korean                            |

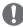

### **NOTE**

- Only 10,000 of sync blocks can be supported within the subtitle file.
- · When playing a video, you can adjust the Picture Size by pressing the ARC button.
- · Subtitles in your language are only supported when the OSD menu is also in this language.
- · The code page options may be disabled depending on the language of the subtitle files.
- Select the appropriate code page for the subtitle files.

For more details about the Set Video. menu, see the CUSTOMIZE SETTINGS section. See p.42

# **Viewing Photos**

View image files saved in a USB storage device. The displays on the screen may differ from the model.

- 1 Press the navigation buttons to scroll to **My Media** and press **OK**.
- 2 Press the navigation buttons to scroll to **Photo List** and press **OK**.
- 3 Press the navigation buttons to scroll to a folder you want and press OK.
- 4 Press the navigation buttons to scroll to a file you want and press **OK**.

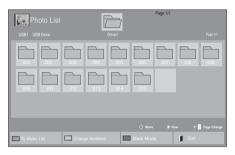

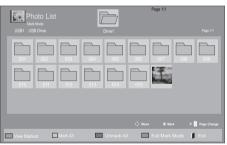

| Menu           | Description                         |
|----------------|-------------------------------------|
| View Marked    | Display the selected photo file.    |
| Mark All       | Mark all photo files on the screen. |
| Unmark All     | Deselect all marked photo files.    |
| Exit Mark Mode | Exit the Mark Mode.                 |

5 View photos.

### **Using Photo Options**

Use the following options while viewing photos.

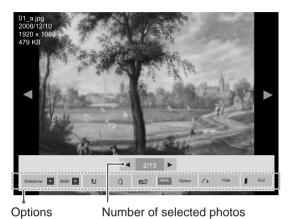

| Option    | Description                                                                                                    |
|-----------|----------------------------------------------------------------------------------------------------|
| Slideshow | Starts or stops a slideshow with selected                                                                                                    |
|           | photos.                                                                                                    |
|           | If there are no selected photos, all pho-                                                                                                    |
|           | tos saved in the current folder display                                                                                                    |
|           | during a slideshow.                                                                                                    |
|           | To set a slideshow speed, select <b>Op-</b>                                                                                                    |
|           | tion.                                                                                                    |
| BGM       | Turns the background music on or off.                                                                                                    |
|           | To set the background music folder,                                                                                                    |
|           | select Option.                                                                                                    |
|           | You can adjust Option by SETTINGS                                                                                                    |
|           | button on the remote control.                                                                                                    |
| บ         | Rotates photos clockwise (90°, 180°,                                                                                                    |
|           | 270°, 360°).                                                                                                    |
|           | NOTE -                                                                                                    |
|           | The supported photo size is limited. You cannot rotate a photo if the resolution of the rotated width is larger than the supported resolution size. |
| Q         | View the photo by zoom in 2, 4 times.                                                                                                    |
|           | NOTE -                                                                                                    |
|           | Photos with a resolution of<br>960x540 or less cannot be                                                                                            |

enlarged.

| Option        | Description                                                                                                    |
|---------------|----------------------------------------------------------------------------------------------------|
| <b>ENERGY</b> | Adjusts the screen brightness to save                                                                                                    |
| SAVING        | energy.                                                                                                    |
| eØ            |                                                                                                    |
| STING         | Slide Speed: Selects a slideshow speed (Fast, Medium, Slow). TransitionEffect: Set the view mode of the slideshow. BGM: Selects a music folder for the background music.  NOTE  You cannot change the music folder while the background music is playing. You can only select the MP3 folder saved on the device that currently displays the photo. |
|               |                                                                                                    |
| (BACK         | Hides the option window.                                                                                                    |
| (RVCK.)       | To display the options, press <b>OK</b> .                                                                                                    |
| EXIT          | Return to <b>Photo List</b> .                                                                                                    |

### **Photo options**

- 1 Press **SETTINGS** to show the **Option** menus.
- 2 Press the navigation buttons to scroll to Set Photo View. or Set Video. and press OK.

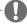

- Option values changed in Movie List does not affect Photo List and Music List.
- Option value changed in Photo List and Music List are changed likewise in Photo List and Music List excluding Movie List.

When you select the Set Photo View,

- 1 Press the navigation buttons to scroll to select **Slide Speed, Transition Effect** or **BGM**.
- 2 Press the navigation buttons to scroll to make appropriate adjustments.

### **Transition Effect Option**

| Option    | Description                                                                                               |
|-----------|----------------------------------------------------------------------------------------------------|
| Sliding   | The current photo disappears horizontally, vertically or diagonally and the next photo appears.           |
|           |                                                                                                    |
| Stairs    | The next photo appears and overlaps with the current photo in a staircase shape.                          |
|           |                                                                                                    |
| Door Open | The current photo disappears as though a door opens and closes, and the next photo appears.               |
| /Close    |                                                                                                    |
| Shutter   | The current photo disappears as though drawing or pulling down a blind and the next photo appears slowly. |
|           |                                                                                                    |
| Fade In   | The current photo disappears and the next photo appears slowly.                                           |
|           |                                                                                                    |

For more details about the  ${f Set\ Video.}$  menu, see the  ${f CUSTOMIZE\ SETTINGS}$  section. See p.42

# **Listening to Music**

- 1 Press the navigation buttons to scroll to My Media and press OK.
- 2 Press the navigation buttons to scroll to Music List and press OK.
- 3 Press the navigation buttons to scroll to a folder you want and press **OK**.
- 4 Press the navigation buttons to scroll to a file you want and press **OK**.

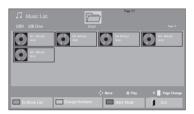

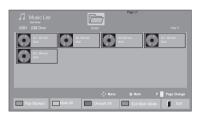

| Menu           | Description                         |
|----------------|-------------------------------------|
| Play Marked    | Display the selected music file.    |
| Mark All       | Mark all music files on the screen. |
| Unmark All     | Deselect all marked music files.    |
| Exit Mark Mode | Exit the Mark Mode.                 |

5 Play music.

6 Control playback by using the following buttons.

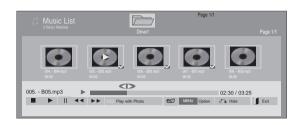

| Button       | Description                                 |
|--------------|---------------------------------------------|
| Button       | Stops playing back the file and moves       |
|              | back to the music list.                     |
| <b>•</b>     | Plays a music file.                         |
|              | ,                                           |
| Ш            | Pauses or resumes playback.                 |
| 4            | Skips to the previous file.                 |
| ••           | Skips to the next file.                     |
| ∢ or →       | When playing,                               |
|              | When you press the ubutton, the previ-      |
|              | ous music file will be played.              |
|              | When you press the 🖭 button, the next       |
|              | music file will be played.                  |
| Green        | Start playing the selected music files and  |
| button       | then move to the <b>Photo List</b> .        |
| ENERGY       | Adjusts the screen brightness to save       |
| SAVING<br>eØ | energy.                                     |
| (SETTINGS)   | Show the Option menu.                       |
| BACK         | Hides the option window.                    |
|              | To display the options, press <b>OK</b> .   |
| EXIT         | When you press the EXIT button while        |
|              | the Music player is displayed, only the     |
|              | music will be stopped and the player will   |
|              | not return to normal viewing.               |
|              | When you press the EXIT button while        |
|              | the music is stopped or while the music     |
|              | player is hidden, the player will return to |
|              | normal viewing.                             |
| ∢ or ▶       | Skips to specific points in a file dur-     |
|              | ing playback. The time of a specific        |
|              | point will appear on the status bar. In     |
|              | some files, this function may not work      |
|              | properly.                                   |

### Tips for playing music files

 This unit cannot support the ID3 Tag embedded MP3 files.

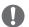

### NOTE

- A damaged or corrupted music does not play but displays 00:00 in playtime.
- A music downloaded from a paid service with copyright protection does not start but displays inappropriate information in playtime.
- If you press OK, buttons, screen saver is stopped.
- The PLAY(\*), Pause(\*), \*, \*, \* buttons on the remote control are also available in this mode.
- You can use the button to select the next music and the button to select the previous music.

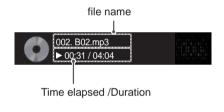

### **Music Options**

- 1 Press **SETTINGS** to access the **Pop-Up** men-
- 2 Press the navigation buttons to scroll to Set Audio Play and press OK.

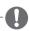

### **NOTE**

- Option values changed in Movie List does not affect Photo List and Music List.
- Option value changed in Photo List and Music List are changed likewise in Photo List and Music List excluding Movie List.

When you select the Set Audio Play,

- 1 Press the navigation buttons to scroll to select the **Repeat** or **Random**.
- 2 Press the navigation buttons to scroll to make appropriate adjustments.

## **Viewing the Contents List**

Plays back the stored files using the Export option in SuperSign Manager.

- 1 Press the Navigation buttons to scroll to **My Media** and press **OK**.
- 2 Press the Navigation buttons to scroll to Contents List and press OK.
- 3 Press the Navigation buttons to scroll to a folder you want and press OK.
- 4 Press the Navigation buttons to scroll to a file you want and press **OK**.

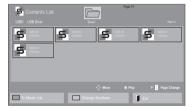

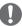

### **NOTE**

- While playing media files from Contents List, only the BACK, EXIT or Volume button are available. Selecting the BACK or EXIT button stops playing media files and returns to the screen view mode.
- If there is the AutoPlay folder in the USB device and its files are in supported formats, they can be played back automatically when the USB device is connected to the monitor.
- The function of Contents List may not be supported depending on the model.

## DivX® VOD Guide

## **DivX® VOD Registration**

In order to play purchased or rented DivX® VOD contents, you should register your device with 10 digit DivX registration code from your device at www.divx.com/vod.

- 1 Press **SETTINGS** to access the main menus.
- 2 Press the navigation buttons to scroll to MY ME-DIA and press OK.
- 3 Press the Blue button.
- 4 Press the navigation buttons to scroll to DivX Reg. Code and press OK.
- 5 View the registration code of your display.
- 6 When you are finished, press EXIT.
  When you return to the previous menu, press BACK.

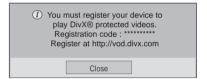

## NOTE

- While you are checking the registration code, some buttons may not work.
- If you use the DivX registration code of another device, you cannot play the rented or purchased DivX file. Make sure to use the DivX registration code assigned to your product.
- The video or audio files that are not converted by the standard DivX codec may be corrupted or not be played.
- The DivX VOD code allows you to activate up to 6 devices under one account.

### **DivX® VOD Deregistration**

You should deregister your device with 8 digit DivX deregistration code from your device at www.divx. com/yod.

- 1 Press SETTINGS to access the main menus.
- 2 Press the navigation buttons to scroll to MY ME-DIA and press OK.
- 3 Press the Blue button.
- 4 Press the navigation buttons to scroll to **Deactivation** and press **OK**.
- 5 Press the navigation buttons to select Yes to confirm.

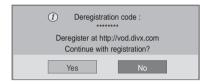

6 When you are finished, press EXIT.
When you return to the previous menu, press BACK.

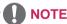

 Once the deregistration is executed, you must register your device again to see DivX® VOD contents.

## **Using PIP/PBP**

Displays videos or photos stored on a USB device on a single monitor by dividing it into the main and sub screens.

- 1 Press the **SETTINGS** button to move to **OPTION** and press **OK**.
- 2 Press PIP/PBP to select PIP or PBP and then press OK.

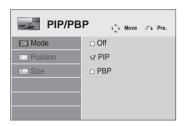

3 Select Movie List or Photo List from My Media. (With PIP/PBP selected, the Music List and Contents List are deactivated. The function of Contents List may not be supported depending on the model.)

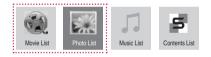

4 Select a file you want and then press **OK**.

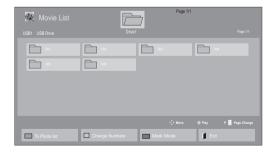

5 Select the PIP or PBP icon from the play list.

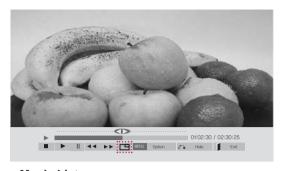

< Movie List >

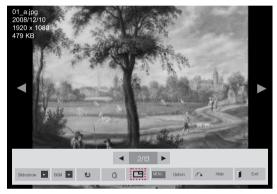

< Photo List >

6 Select either Main or Sub for sound. You must to select the output sound before running the PIP or PBP function.

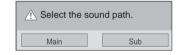

7 The sub screen is displayed on the main screen.

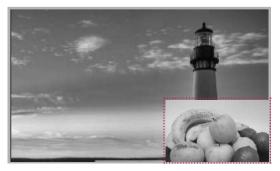

## **CUSTOMIZING SETTINGS**

## **Accessing the Main Menus**

- 1 Press **SETTINGS** to access the main menus.
- 2 Press the navigation buttons to scroll to one of the following menus and press OK.
- 3 Press the navigation buttons to scroll to the setting or option you want and press **OK**.
- 4 When you are finished, press EXIT.
  When you return to the previous menu, press BACK.

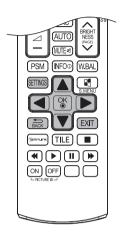

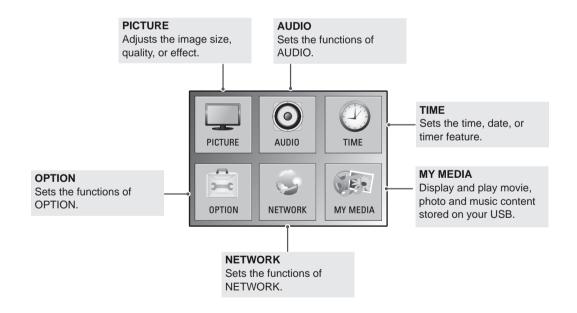

## **PICTURE Settings**

- 1 Press SETTINGS to access the main menus.
- 2 Press the navigation buttons to scroll to PICTURE and press OK.
- 3 Press the navigation buttons to scroll to the setting or option you want and press OK.
  - To return to the previous level, press **BACK**.
- When you are finished, press EXIT.
  When you return to the previous menu, press BACK.

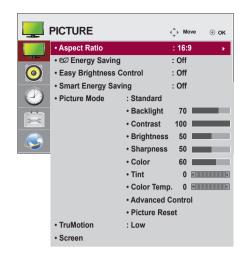

The available picture settings are described in the following:

| Setting                                                                                                    |                                                                                                    | Description                                                                                                    |  |
|----------------------------------------------------------------------------------------------------|----------------------------------------------------------------------------------------------------|----------------------------------------------------------------------------------------------------|--|
| Aspect Ratio                                                                                                    | Changes the image size to view images at its optimal size.                                                                                                    |                                                                                                    |  |
| eØ                                                                                                    | Sets to automatically adjust the screen brightness corresponding to the surroundings.                                                                                                    |                                                                                                    |  |
| Energy Saving                                                                                                    | Level                                                                                                    |                                                                                                    |  |
|                                                                                                    | Off                                                                                                    | Disables Energy Saving function.                                                                                                    |  |
|                                                                                                    | Minimum/<br>Medium/<br>Maximum                                                                                                    | Selects the brightness level of the backlight.                                                                                                    |  |
|                                                                                                    | Screen Off                                                                                                    | The screen turns off in 3 seconds.                                                                                                    |  |
| Easy                                                                                                    | Adjusts the backlig                                                                                                    | th according to the schedule you set.                                                                                                    |  |
| Brightness<br>Control                                                                                                    | Mode                                                                                                    |                                                                                                    |  |
| Control                                                                                                    | Off                                                                                                    | Disables Easy Brightness Control.                                                                                                    |  |
|                                                                                                    | On                                                                                                    | Enables Easy Brightness Control.                                                                                                    |  |
| <ul> <li>Easy Brightness Control is disabled if the current time is not set.</li> <li>If Energy Saving is set to Maximum, Easy Brightness Control is disabled.</li> <li>You can set up to six schedules and they will be sorted in time ascending order.</li> <li>If more than six schedules are added, the latest schedule will be automatically delete.</li> <li>You can delete a schedule by pressing the OK button.</li> <li>Duplicate schedules are not added, but the backlight value changes.</li> <li>It may not be supported depending on the model.</li> </ul> |                                                                                                    | ing is set to Maximum, Easy Brightness Control is disabled. p to six schedules and they will be sorted in time ascending order. ix schedules are added, the latest schedule will be automatically deleted. e a schedule by pressing the OK button. edules are not added, but the backlight value changes. |  |
| Smart Energy                                                                                                    | Adjusts the backlig                                                                                                    | ght and contrast depending on the screen brightness.                                                                                                    |  |
| Saving                                                                                                    | Level                                                                                                    |                                                                                                    |  |
|                                                                                                    | Off                                                                                                    | Disables the Smart Energy Saving function.                                                                                                    |  |
|                                                                                                    | On                                                                                                    | Enables the Smart Energy Saving function to save power consumption as much as the value set in the smart energy saving rate.                                                                                                    |  |
| Picture Mode                                                                                                    | Selects one of the preset image or customizes options in each mode for the best Monitor set screen performance. You are also able to customize advanced options of each mode. The available preset picture modes vary depending on the monitor set . |                                                                                                    |  |

| Setting               |                                                                                              | Description                                                                                                    |                     |  |
|-----------------------|----------------------------------------------------------------------------------------------|----------------------------------------------------------------------------------------------------|---------------------|--|
| TruMotion             | Low : De-Judder     High : De-Judder     User : De-Judder     De-Judder : Ti     the screen. | ses to display smoother motion sequences. der / De-Blur value is set to 3. der / De-Blur value is set to 7. der / De-Blur can be set manually. : This function adjusts juddering of  inis function adjusts and eliminates blurring of the screen. |                     |  |
| SCREEN                | Customizes the Po                                                                            | C display options in RGB mode.                                                                                                    |                     |  |
| (In RGB<br>Mode Only) | Option                                                                                       |                                                                                                    |                     |  |
| Wiode Offiy)          | Resolution                                                                                   | Selects a proper resolution. See "Customizing PC                                                                                                    | C display options". |  |
|                       | Auto Configure                                                                               | Sets to adjust the screen position, clock, and pha<br>The displayed image may be unstable for a few s<br>in progress.                                                                                                    |                     |  |
|                       | Position/Size/<br>Phase                                                                      | Adjusts the options when the picture is not clear, especially when characters are shaky, after the auto configuration.                                                                                                    |                     |  |
|                       | Reset                                                                                        | Restores the options to the default setting.                                                                                                    |                     |  |

### **Basic Image Options**

| Setting          | Description                                                                                                    |
|------------------|----------------------------------------------------------------------------------------------------|
| Backlight        | Adjusts the brightness of the screen by controlling the LCD backlight. If you decrease the brightness level, the screen becomes darker and the power consumption will be reduced without any video signal loss. |
| Contrast         | Increases or decreases the gradient of the video signal. You may use Contrast when the bright part of the picture is saturated.                                                                                 |
| Brightness       | Adjusts the base level of the signal in the picture. You may use Brightness when the dark part of the picture is saturated.                                                                                     |
| Sharpness        | Adjusts the level of crispness in the edges between the light and dark areas of the picture. The lower the level, the softer the image.                                                                         |
| Color            | Adjusts intensity of all colors.                                                                                                    |
| Tint             | Adjusts the balance between red and green levels.                                                                                                    |
| Color Temp .     | Set to warm to enhance hotter Colors such as red, or set to cool to make picture bluish.                                                                                                    |
| Advanced Control | Customizes the advanced options. Refer to the Advanced image options.                                                                                                    |
| Picture Reset    | Restores the options to the default setting.                                                                                                    |

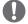

### **NOTE**

- If the 'Picture Mode' setting in the Picture menu is set to Vivid, Standard, Cinema, Sport, or Game the subsequent menus will be automatically set.
- You cannot adjust Sharpness, Color and Tint in the RGB/ HDMI-PC/ DVI-PC mode.
- When using the Smart Energy Saving function, the screen may look saturated in the white area of a still image.
- If Energy Saving is set to Minimum, Medium, or Maximum, the Smart Energy Saving function is disabled.
- In Vivid mode, the luminance of the backlight is calibrated, so the settings may be different depending on each product.

## **Advanced Control**

| Setting                                                 | Description                                                                                                    |
|---------------------------------------------------------|----------------------------------------------------------------------------------------------------|
| Dynamic<br>Contrast<br>(Off/High/<br>Medium/Low)        | Adjusts the contrast to keep it at the best level according to the brightness of the screen. The picture is improved by making bright parts brighter and dark parts darker. (Function works in the following mode - AV(CVBS), Component, DP, HDMI, DVI)   |
| Dynamic Color<br>(Off/High/Low)                         | Adjusts screen Colors so that they look livelier, richer and clearer. This feature enhances hue, saturation and luminance so that red, blue, green and white look more vivid. (Function works in the following mode - AV(CVBS), Component, DP, HDMI, DVI) |
| Clear White (Off/High/Low)                              | Make the white area of screen brighter and more white.                                                                                                    |
| Skin Color<br>(-5 to 5)                                 | It detects the skin area of video and adjusts it to express a natural skin color.                                                                                                    |
| Noise<br>Reduction<br>(Off/High/<br>Medium/Low)         | Reduces screen noise without compromising video quality. (Function works in the following mode - AV(CVBS), Component, DP, HDMI, DVI)                                                                                                    |
| Digital Noise<br>Reduction<br>(Off/High/<br>Medium/Low) | This option reduces the noise produced while creating digital video signals.                                                                                                    |
| Gamma<br>(High/Medium/<br>Low)                          | Set your own gamma value. On the monitor, high gamma values display whitish images and low gamma values display high contrast images.                                                                                                    |
| Black Level<br>(High/Low)                               | Low: The picture of the screen gets darker.     High: The picture of the screen gets brighter. Set black level of the screen to proper level. (Function works in the following mode - AV(CVBS), Component, DP, HDMI, DVI)                                 |

## **AUDIO Settings**

- 1 Press **SETTINGS** to access the main menus.
- 2 Press the navigation buttons to scroll to AUDIO and press OK.
- 3 Press the navigation buttons to scroll to the setting or option you want and press **OK**.
  - To return to the previous level, press **BACK**.
- 4 When you are finished, press EXIT.
  When you return to the previous menu, press BACK.

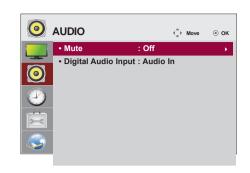

The available audio options are described in the following:

| Setting                | Description                                                                                                    |
|------------------------|----------------------------------------------------------------------------------------------------|
| Mute                   | Sets the audio output to mute.                                                                                                    |
| Digital Audio<br>Input | This function is available in HDMI or DisplayPort inputs.  HDMI/DisplayPort: Listen to digital audio through the monitor speakers.  Audio In: Listen to audio from an external device through the monitor speakers. |

## **TIME Settings**

- 1 Press **SETTINGS** to access the main menus.
- 2 Press the navigation buttons to scroll to TIME and press OK.
- 3 Press the navigation buttons to scroll to the setting or option you want and press **OK**.
  - To return to the previous level, press BACK.
- 4 When you are finished, press EXIT.
  When you return to the previous menu, press BACK.

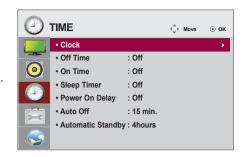

The available time settings are described in the following:

| Setting              | Description                                                                                                    |
|----------------------|----------------------------------------------------------------------------------------------------|
| Clock                | Sets the time feature.                                                                                                    |
| On/Off Time          | Sets the time to turn on or off the monitor set.                                                                                                    |
| Sleep Timer          | Sets the length of time until the monitor set to turns off. When you turn the monitor set off and turn it on again, the Sleep Timer will be set to off. |
| Power on delay       | When connecting multiple monitors and turning the power on, the monitors are turned on individually to prevent overload.                                |
| Auto off             | If Auto off is active and there is no input signal, the set switches to off mode automatically after 15 minutes.                                        |
| Automatic<br>Standby | If you do not use the monitor for more than 4 hours, it will be in standby mode automatically.                                                          |

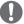

### **NOTE**

- Once the on or off time is set, these functions operate daily at the preset time.
- The scheduled power-off function works properly only when the device time is set correctly.
- When the scheduled power-on and power-off times are the same, the power-off time has priority over the power-on time if the set is turned on, and vice versa if the set is turned off.

## **OPTION Settings**

- 1 Press **SETTINGS** to access the main menus.
- 2 Press the navigation buttons to scroll to OPTION and press OK.
- 3 Press the navigation buttons to scroll to the setting or option you want and press **OK**.
  - To return to the previous level, press BACK.
- 4 When you are finished, press EXIT.
  When you return to the previous menu, press BACK.

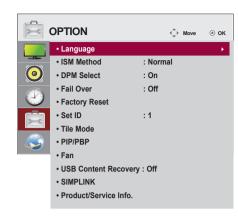

The available option settings are described in the following:

| Setting    |                                          | Description                                                                                                    |                                                                          |                                  |                                           |  |  |
|------------|------------------------------------------|----------------------------------------------------------------------------------------------------|--------------------------------------------------------------------------|----------------------------------|-------------------------------------------|--|--|
| Language   | To choose the lar                        | nguage in which the c                                                                                                    | ontrol names are dis                                                     | played.                          |                                           |  |  |
| ISM Method | could result in a g                      | A frozen or still picture from a PC/Video game displayed on the screen for prolonged periods could result in a ghost image remaining even when you change the image. Avoid allowing a fixed image to remain on the screen for a long period of time. |                                                                          |                                  |                                           |  |  |
|            | Setting                                  | Setting                                                                                                    |                                                                          |                                  |                                           |  |  |
|            | Normal                                   | Leave on normal if                                                                                                    | you don't foresee im                                                     | age burn in being                | a problem.                                |  |  |
|            | Orbiter                                  |                                                                                                    | host images. However<br>the screen. To avoid<br>e every 2 minutes.       |                                  |                                           |  |  |
|            | Inversion                                |                                                                                                    | erts the panel cold<br>ted every 30 minutes                              |                                  | The panel color is                        |  |  |
|            | White Wash                               |                                                                                                    |                                                                          |                                  | noves permanent<br>be impossible to clear |  |  |
| DPM Select | A user can choos                         | e to turn the power sa                                                                                                    | aving mode on / off.                                                     |                                  |                                           |  |  |
| Fail Over  | mode to 5 s  It makes a li  It may not b | Energy Saving to Off<br>ec./10 sec./15 sec./1 r<br>ittle difference according<br>e supported depending<br>t signal, it automatica                                                                                                    | min./3 min./5 min./10<br>ng to your environme<br>g on the model.         | min.<br>nt.                      |                                           |  |  |
|            | Setting                                  |                                                                                                    |                                                                          |                                  |                                           |  |  |
|            | Off                                      | Stops auto switch o                                                                                                    | of the input source.                                                     |                                  |                                           |  |  |
|            | Auto                                     | defined input order                                                                                                    | other input source ha<br>if no video signal co<br>ence of the table belo | mes from the curre               |                                           |  |  |
|            | Current<br>Input Source                  | Attempt 1                                                                                                    | Attempt 2                                                                | Attempt 3                        | Attempt 4                                 |  |  |
|            | RGB                                      | HDMI                                                                                                    | DVI                                                                      | DP                               | If there is no                            |  |  |
|            |                                          |                                                                                                    |                                                                          | RGB                              | available video                           |  |  |
|            | DVI                                      | HDMI                                                                                                    | DP                                                                       |                                  | signal to switch to                       |  |  |
|            | DVI<br>HDMI                              | HDMI<br>DVI                                                                                                    | DP<br>DP                                                                 | RGB                              | signal to switch to then the current      |  |  |
|            |                                          |                                                                                                    |                                                                          | _                                |                                           |  |  |
|            | HDMI                                     | DVI<br>HDMI<br>The input source ch                                                                                                    | DP DVI nanges according to signal from the spec                          | RGB<br>RGB<br>the specified orde | input source remains.                     |  |  |

| et ID NO (name assignment) to each product when several products of specify the number (1 - 255, 1 - 1,000 in certain models) using the signed Set ID to individually control each product using the Product this function be displayed with various other products.  Tile Mode, set rows and columns, and then enter the tile ID to set the code: row x column (row = 1-15, column = 1-15). Savailable.  Eadjust the screen position, clock, and phase automatically. Delayed image may be unstable for a few seconds while the ration is in progress.  The screen position horizontally and vertically.  The horizontal and vertical size of the screen taking into account the size                                                                                                    |
|----------------------------------------------------------------------------------------------------|
| the displayed with various other products.  Tile Mode, set rows and columns, and then enter the tile ID to set the state.  Tile Mode, set rows and columns, and then enter the tile ID to set the state.  Tile Mode, set rows and columns, and then enter the tile ID to set the state.  Tile Mode, set rows and columns, and then enter the tile ID to set the state.  Tile Mode, set rows and columns, and then enter the tile ID to set the state.  Tile Mode, set rows and columns, and then enter the tile ID to set the state.  Tile Mode, set rows and columns, and then enter the tile ID to set the state.  Tile Mode, set rows and columns, and then enter the tile ID to set the state.  Tile Mode, set rows and columns, and then enter the tile ID to set the state.  Tile Mode, set rows and columns, and then enter the tile ID to set the state. |
| played image may be unstable for a few seconds while the ation is in progress. the screen position horizontally and vertically.                                                                                                    |
| · · · · · · · · · · · · · · · · · · ·                                                                                                    |
| ne horizontal and vertical size of the screen taking into account the size                                                                                                    |
| ezel.                                                                                                    |
| ge is omitted by the distance between the screens to be naturally                                                                                                    |
| n to initialize and release Tile.<br>setting are released when selecting Tile recall and the screen returns to<br>een.<br>al is not initialized.                                                                                                    |
| stored in the USB device on a single monitor by dividing it into the main                                                                                                    |
|                                                                                                    |
| e type of secondary screen. Disables the secondary screen. Cture In Picture): Displays the secondary screen in the main screen. Dicture By Picture): Displays the secondary screen next to the main                                                                                                    |
| the position of the sub screen (top left, bottom left, top right, bottom                                                                                                    |
| ault value is the bottom right.                                                                                                    |
|                                                                                                    |

| Setting                               | Description                                                                                                    |                                                                                                    |
|---------------------------------------|----------------------------------------------------------------------------------------------------|----------------------------------------------------------------------------------------------------|
| Fan                                   | Setting                                                                                                    |                                                                                                    |
| (Only for 55LV77A model)              | Mode                                                                                                    | This option indicates the monitor's internal temperature and controls the fan.                                               |
|                                       |                                                                                                    | Auto: Switches the fan on and off according to the set temperature.  On: The fan is always switched on.                      |
|                                       |                                                                                                    | <ul><li>On: The fan is always switched on.</li><li>Manual: Switches the fan on and off according to user settings.</li></ul> |
|                                       | Hysteresis                                                                                                    | The difference in temperature between when the fan is switched on and when it is off.                                        |
| Set Temperature Set the temperature a |                                                                                                    | Set the temperature at which the fan is switched on.                                                                         |
|                                       | <b>Current Temperature</b>                                                                                                    | Current temperature inside the set.                                                                                          |
|                                       | incorrect fan settin                                                                                                    | erature of the set exceeds 80°C, the set will be turned off automatically                                                    |
| USB Content<br>Recovery               | Replays the content in a USB when the power is back on if it is turned off during playing a content. (This function operates the same when a USB is disconnected and connected again.) |                                                                                                    |
| SIMPLINK                              | Allows you to control various multimedia devices simply by using the remote control through the SimpLink menu. (It may not be supported depending on the model.)                       |                                                                                                    |
| Product/Service Info.                 | Displays the model name, software version, serial number, IP address, MAC address, and home page.                                                                                      |                                                                                                    |

### Tile Mode

This monitor can be tiled with additional monitors to create a large tiled display.

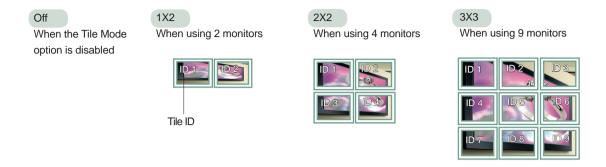

4X4 When using 16 monitors

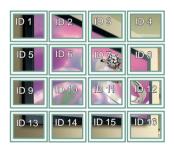

5X5 When using 25 monitors

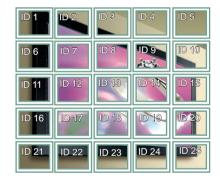

### Tile Mode - Natural mode

When active, the part of the image that would normally be displayed in the gap between the monitors is omitted.

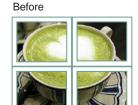

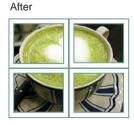

#### PIP/PBP

Displays videos or photos stored in the USB device on a single monitor by dividing it into the main and sub screens.

#### Mode

- \*PIP (Picture In Picture): Displays the sub screen in the main screen.
- \*PBP (Picture By Picture): Displays the sub screen next to the main screen.

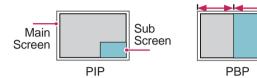

#### Position

Adjusts the position of the subscreen (top left, bottom left, top right, bottom right)

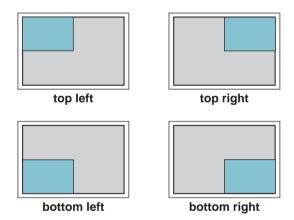

#### Size

Adjusts the size of the subscreen (Size 0-10).

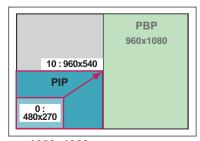

< 1920x1080 >

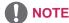

 The subscreen is only supported when using the USB device.

|      |                         | Sub |
|------|-------------------------|-----|
|      |                         | USB |
| Main | Component               | 0   |
|      | RGB                     | 0   |
|      | HDMI/DVI-D/Display Port | 0   |
|      | AV                      | Х   |

- You can only change the size and position in PIP mode.
- With PBP selected, the Aspect Ratio option in the PICTURE menu is disabled (Fixed as 16:9).
- While running the PIP/PBP function, the Tile Mode function does not work.
- You must select the output sound before running the PIP or PBP functions. (Select either main or sub.)
- If you fail to select main or sub from the sound selection box, and if the OSD disappears after either a period of time or when the Exit or Back key is pressed, the PIP/PBP subscreen is not activated.
- You cannot change the sound while running the PIP or PBP functions. If you want to change the sound, please restart PIP/PBP.
- The picture quality of the subscreen is set according to the values selected in the main menu, not the USB device.
- If you play videos you selected in PIP/PBP mode, the videos will play back repeately in succession.
- The buttons below work in PIP mode.

| Button   | Photo | Movie |
|----------|-------|-------|
| ◀        | 0     | X     |
| <b>•</b> | 0     | X     |
| · ·      | X     | 0     |
|          | X     | Х     |
| <b>▶</b> | X     | 0     |
| 4        | X     | 0     |
| Ш        | Х     | 0     |

## Picture ID

Picture ID is used to change the settings of a specific display using a single IR receiver for multi-vision. The set receiving the IR signal communicates with another set via an RS-232C connection. Each set is identified by a Set ID. If you assign the Picture ID using the remote control, only displays with the same Picture ID and Set ID can be controlled remotely.

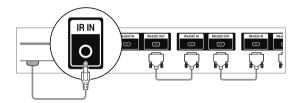

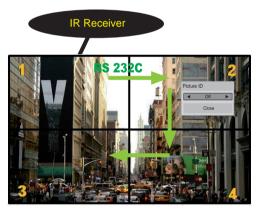

2X2 Multi-Vision (Total Set ID: 4) Set IDs are assigned as shown in the picture.

1 Press the red ON button on the remote control to assign the Picture ID.

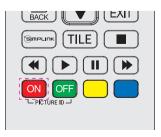

2 To change the Picture ID, press the ON button, or the left and right arrow buttons continuously. Assign the ID you want.

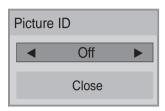

- If you assign the Set ID to each set with multi-vision, and then assign the Picture ID using the red button on the remote control, the key command is displayed for the set with the same Set ID and Picture ID. A set with different Set IDs and Picture IDs cannot be controlled by IR signals.
- The maximum value of the Picture ID can be set in the Total Set ID menu.
- Please refer to the Installation Manual for more information on Total Set ID assignment.

### **NOTE**

- For example, if the Picture ID is assigned to 2, the upper right display (Set ID: 2) can be controlled by IR signals.
- For each set, you can change the settings for the PICTURE, AUDIO, TIME, NETWORK and MY MEDIA menus or the hot keys on the remote control.
- If you press the green OFF button for Picture IDs, the Picture IDs for all sets are turned off. If you then press any button on the remote control, all sets will start working again.
- Picture ID will be disabled while using the MY MEDIA menu.
- If Picture ID is set to Off, holding buttons on the remote control will execute only one action at a time.

## **NETWORK Settings**

- 1 Press **SETTINGS** to access the main menus.
- 2 Press the navigation buttons to scroll to **NETWORK** and press **OK**.
- 3 Press the navigation buttons to scroll to the setting or option you want and press **OK**.
  - To return to the previous level, press BACK.
- 4 When you are finished, press EXIT.
  When you return to the previous menu, press BACK.

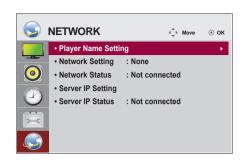

The available option settings are described in the following:

| Setting                | Description                                                                                                    |
|------------------------|----------------------------------------------------------------------------------------------------|
| Player Name<br>Setting | Sets the player name used in SuperSign Manager.(Up to 20 characters)                                                                                                    |
| Network Setting        | Configure the network settings.                                                                                                    |
| Network Status         | Display the network status Internet is connected : Extermally connected - Network is connected : Only internally connected - Not connected : When there is no network connection                                                                                                    |
| Server IP Setting      | Sets the IP address of the computer (server) on which SuperSign Manager is installed.                                                                                                    |
| Server IP Status       | Displays the connection status with the server.  - Not connected: When there is no network connection with SuperSign server  - Waiting for approval: When network connection with SuperSign server has been made, but access to server has not been approved by the server  - Rejected: When network connection with SuperSign server has been made, but access to server has been rejected by the server  - Internet is connected: When network connection with SuperSign server has been made and access to server has also been approved by the server |

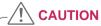

• When setting the Player Name Setting, input delay may occur if you press the buttons on the remote control continuously.

## **MAKING CONNECTIONS**

Connect various external devices to the ports on the monitor set's back panel.

- 1 Find an external device you want to connect to your monitor set shown on the following illustration.
- 2 Check the connection type of the external device.
- 3 Go to the appropriate illustration and check the connection details.

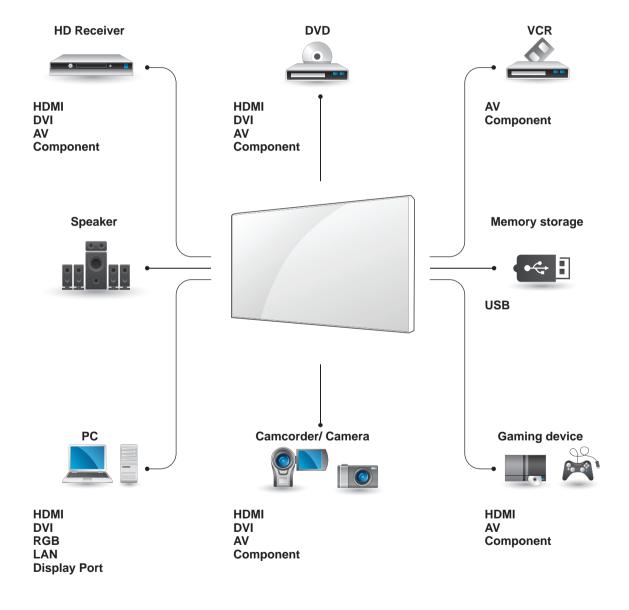

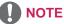

• If you connect a gaming device to the monitor set, use the cable supplied with the gaming device.

## **External Device Connection**

Connect a HD receiver, DVD, or VCR player to the monitor set and select an appropriate input mode.

## **DVI Connection**

Transmits the digital video signal from an external device to the monitor set. Connect the external device and the monitor set with the DVI cable as shown in the following illustration. To transmit an audio signal, connect an optional audio cable.

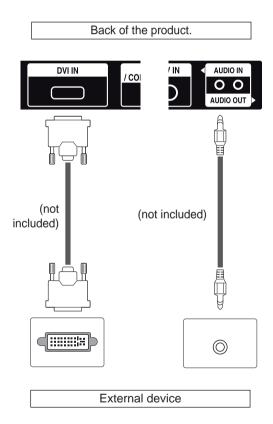

## **HDMI Connection**

Transmits the digital video and audio signals from an external device to the monitor set. Connect the external device and the monitor set with the HDMI cable as shown on the following illustration.

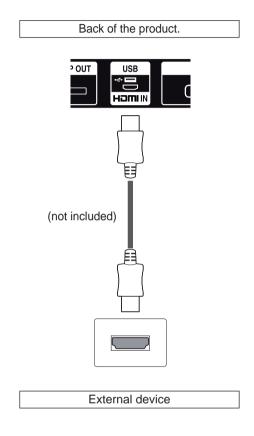

## **Component Connection**

Transmits the analog video and audio signals from an external device to the monitor set. Connect the external device and the monitor set with the RGB-Component cable as shown in the following illustration.

Back of the product.

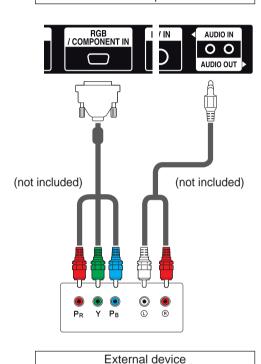

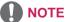

 When connecting to the component port using the shared interface, the port must match up to the input source. Otherwise, noise may occur.

## **AV(CVBS) Connection**

Transmits the analog video and audio signals from an external device to the monitor set. Connect the external device and the monitor set with the composite cable as shown in the following illustration.

Back of the product.

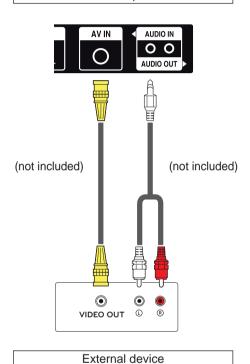

## **Audio Connection**

An analog/digital audio signal is sent from the monitor to an external device.

Connect the external device to the monitor by using the audio cable as shown in the following illustration.

Back of the product.

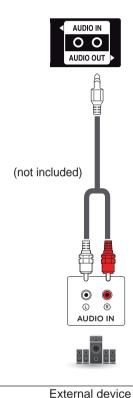

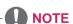

• When connecting an external audio device, use a device with audio amplifier.

## **Connecting to the LAN**

A Using a router (Switch)

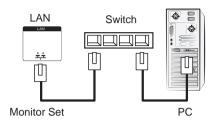

B Using the Internet.

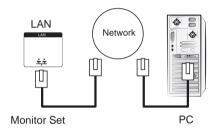

## Connecting to a USB

Connect a USB storage device such as s USB flash memory, external hard drive, MP3 player, or a USB memory card reader to the monitor set and access the USB menu to use various multimedia files.

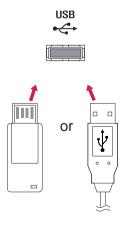

## **Daisy Chain Monitors**

To use different products connected to each other, connect one end of the signal input cable (DP Cable) to the DP Out connector of Monitor 1 and connect the other end to the DP In connector of the other product.

#### **DP Cable**

Use the cable provided with the product or use a DisplayPort certified cable version 1.1a or higher.

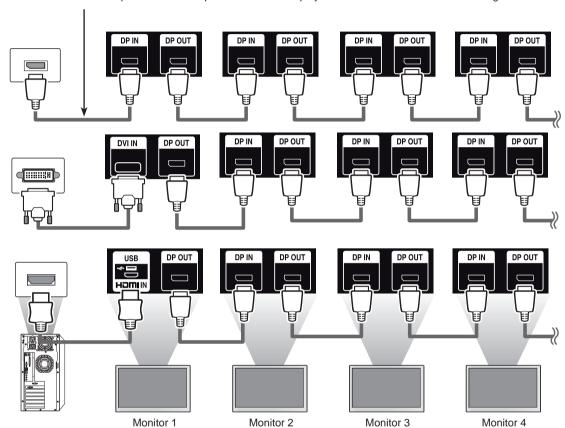

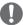

### **NOTE**

- If the signal is stable and there is no cable loss, in general, up to 100 monitors can be connected via the DP Out port (at the recommended resolution). If you want to connect more than this number of monitors, it is recommended to use a distributor.
- If you set the tile mode using DVI or HDMI, you will not be able to watch HDCP-encrypted content.
- If the signal cable between the product and your PC is too long, make sure to use the Booster or optical cable.

## **Using the Multi Display Mode function**

The **Multi Display Mode** function displays a video signal received from DP In either in single mode (SST: Single Stream Transport) or multi-mode (MST: Multi Stream Transport) through DP Out.

- This function can be configured in the **Installation Menu** (For more information, refer to the Installation Menu manual.)
- If it is **On**, the image of each display is displayed in multi-mode.
- If it is **Off**, the image of each display is displayed in single mode.
- The multi-mode is available in a PC supporting DisplayPort 1.2.
- Multi-mode can connect up to only four monitors. (at the recommended resolution.)
- When this function is used, your monitor may not work properly depending on the video card. Reboot the PC after setting the function to Off for stable screen output when not in use.
- In case of using DVI/HDMI Input to DP Daisy Chain, please set 'Multi Display mode function' to off.

# **TROUBLESHOOTING**

## No image is displayed.

| Problem                      | Resolution                                                               |
|------------------------------|--------------------------------------------------------------------------|
| Is the product power cord    | See if the power cord is properly connected to the outlet.               |
| connected?                   |                                                                          |
| Power is on, but the screen  | Adjust brightness and contrast again.                                    |
| appears extremely dark.      | Backlight may need repair.                                               |
| Does the 'Invalid Format'    | The signal from the PC (video card) is out of the vertical or horizontal |
| message appear?              | frequency range of the product. Adjust the frequency range by            |
|                              | referring to the Specifications in this manual.                          |
| Does the 'No signal' message | The signal cable between PC and product is not connected. Check          |
| appear?                      | the signal cable.                                                        |
|                              | Press the 'INPUT' menu in the remote Control to check the input          |
|                              | signal.                                                                  |

## 'Unknown Product' message appears when the product is connected.

| Problem                     | Resolution                                                           |  |
|-----------------------------|----------------------------------------------------------------------|--|
| Did you install the driver? | See if the plug&play function is supported by referring to the video |  |
|                             | card user manual.                                                    |  |

## The screen image looks abnormal.

| Problem                                                  | Resolution                                                                                                    |
|----------------------------------------------------------|----------------------------------------------------------------------------------------------------|
| Is the screen position wrong?                            | <ul> <li>D-Sub analog signal - Press the "AUTO" button in the remote control to automatically select the optimal screen status that fits into the current mode. If adjustment is not satisfactory, select [PICTURE] - [Screen] - [Position] in OSD menu.</li> <li>See if the video card resolution and frequency are supported by the product. If the frequency is out of range, set to the recommended resolution in the Control Panel "Display" Setting menu.</li> </ul> |
| Do thin lines appear on the background screen?           | D-Sub analog signal - Press the "AUTO" button in the remote control to automatically select an optimal screen status that fits into the current mode. If adjustment is not satisfactory, select [PICTURE] - [Screen] - [Size] in OSD menu.                                                                                                    |
| Horizontal noise appears or the characters look blurred. | D-Sub analog signal - Press the "AUTO" button in the remote control to automatically select an optimal screen status that fits into the current mode. If adjustment is not satisfactory, select [PICTURE] - [Screen] - [Phase] in OSD menu.                                                                                                    |
| The screen is displayed abnormally.                      | • The proper input signal is not connected to the signal port. Connect the signal cable that matches with the source input signal.                                                                                                    |

### After-image appears on the product.

| Problem                      | Resolution                                                          |  |
|------------------------------|---------------------------------------------------------------------|--|
| After-image appears when the | If you use a fixed image for a long time, the pixels may be damaged |  |
| product is turned off.       | quickly. Use the screen-saver function.                             |  |

### The audio function does not work.

| Problem   | Resolution                                    |
|-----------|-----------------------------------------------|
| No sound? | See if the audio cable is connected properly. |

### Screen color is abnormal.

| Problem                                       | Resolution                                                                                                    |
|-----------------------------------------------|----------------------------------------------------------------------------------------------------|
| Screen has poor color resolution (16 colors). | <ul> <li>Set the number of colors to more than 24 bits (true color) Select<br/>Control Panel - Display - Settings - Color Table menu in Windows.</li> </ul>                                                            |
| Screen color is unstable or mono-colored.     | <ul> <li>Check the connection status of the signal cable. Or, re-insert the PC<br/>video card.</li> </ul>                                                                                                    |
| Do black spots appear on the screen?          | <ul> <li>Several pixels (red, green, white, or black color) may appear on the<br/>screen, which can be attributable to the unique characteristics of the<br/>LCD panel. It is not a malfunction of the LCD.</li> </ul> |

## The operation does not work normally.

| Problem                        | Resolution                                           |  |
|--------------------------------|------------------------------------------------------|--|
| The power suddenly turned off. | Is the sleep timer set?                              |  |
|                                | Check the power control settings. Power interrupted. |  |

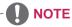

The software version can be updated for improvement in performance. Customer needs to ensure
the compatibility of customer's equipment with LGE software. If needed, please consult with LGE and
upload revised software version to the product according to the guidance provided by LGE.

# **SPECIFICATIONS**

| LCD Panel         | Saraan Tuna                            | 1207 90 mm Wide TET (Thin Film Transister)                                     |  |
|-------------------|----------------------------------------|--------------------------------------------------------------------------------|--|
| LCD Panel         | Screen Type                            | 1387.80 mm Wide TFT (Thin Film Transistor) LCD (Liquid Crystal Display) Panel. |  |
|                   |                                        | Visible diagonal size : 1387.80 mm                                             |  |
|                   | Pixel Pitch                            | 0.630 mm (H) x 0.630 mm (V)                                                    |  |
| Video Cianal      | Max. Resolution                        | 1920 x 1080 @ 60 Hz                                                            |  |
| Video Signal      | Max. Resolution                        | - It may not be supported depending on the OS or video                         |  |
|                   |                                        | card type.                                                                     |  |
|                   | Recommended Resolution                 |                                                                                |  |
|                   | Recommended Resolution                 | - It may not be supported depending on the OS or video                         |  |
|                   |                                        | card type.                                                                     |  |
|                   | Horizontal Frequency                   | RGB: 30 kHz to 83 kHz                                                          |  |
|                   | Tionzoniai i requericy                 | HDMI/DVI/DP: 30 kHz to 83 kHz                                                  |  |
|                   | Vertical Frequency                     | RGB: 50 Hz to 75 Hz                                                            |  |
|                   | vertical i requericy                   | HDMI/DVI/DP: 56 Hz to 60 Hz                                                    |  |
|                   | Synchronization Type                   | Separate Sync, Digital                                                         |  |
| Input Connector   | Synchronization Type                   | 15pin D-Sub(RGB/Component), DVI/HDMI/DP(Digital),                              |  |
| input Connector   |                                        | AV(CVBS), IR, USB, RS-232C, LAN                                                |  |
|                   |                                        | - You can use the Component output if you connect a 15-                        |  |
|                   |                                        | pin D-Sub conversion cable to the RGB connector.                               |  |
| Power             | Power rating                           |                                                                                |  |
| l ower            | 55LV75A                                | AC 100-240 V~, 50 / 60 Hz 2.1 A                                                |  |
|                   | 55L V77A                               | AC 100-240 V~, 50 / 60 Hz 3.1 A                                                |  |
|                   | Power Consumption                      | AO 100-240 V~, 30 / 00 Hz 3.1 A                                                |  |
|                   | 55LV75A                                | On Mode: 160 W Typ. 200 W Max                                                  |  |
|                   | 33LV73A                                | Smart Energy Saving Mode : 90 W Typ.                                           |  |
|                   |                                        | Off Mode: ≤ 0.5 W                                                              |  |
|                   |                                        | Sleep Mode : ≤ 0.7 W                                                           |  |
|                   | 55LV77A                                | On Mode: 230 W Typ. 290 W Max                                                  |  |
|                   | JOEVITA                                | Smart Energy Saving Mode : 130 W Typ.                                          |  |
|                   |                                        | Off Mode: ≤ 0.5 W                                                              |  |
|                   |                                        | Sleep Mode : ≤ 0.7 W                                                           |  |
| Dimensions        | n.                                     | 1                                                                              |  |
| (Width x Height x | Ţ                                      |                                                                                |  |
| Depth) / Weight   | Н                                      | * Wall Bracket available VESA                                                  |  |
| . , ,             | <u> </u>                               | 600 x 400                                                                      |  |
|                   |                                        |                                                                                |  |
|                   | D                                      |                                                                                |  |
|                   | 1213.4 mm x 684.2 mm x 88.5 mm / 23 kg |                                                                                |  |
| Environmental     | Operating Temperature                  | 0 °C to 40 °C                                                                  |  |
| conditions        | Operating Humidity                     | 10 % to 80 %                                                                   |  |
|                   | Storage Temperature                    | -20 °C to 60 °C                                                                |  |
|                   | Storage Humidity                       | 5 % to 95 %                                                                    |  |

Product specifications shown above may be changed without prior notice due to upgrade of product functions.

## **Dimensions**

The illustrations in this manual may differ from the actual product and accessories. Please see the Mounting on a Wall section for sizes of screws. (See p.9)

(Unit: mm)

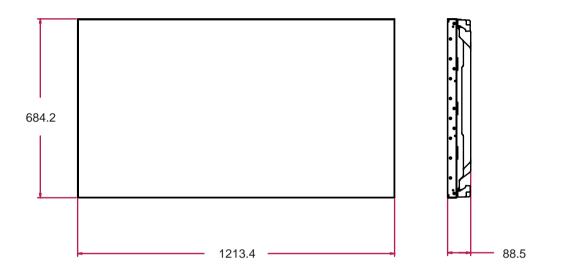

Product specifications shown above may be changed without prior notice due to upgrade of product functions.

## RGB (PC) supported mode

| Resolution  | Horizontal<br>Frequency(kHz) | Vertical<br>Frequency(Hz) |
|-------------|------------------------------|---------------------------|
| 640 x 480   | 31.469                       | 59.94                     |
| 640 x 480   | 37.5                         | 75                        |
| 720 x 400   | 31.468                       | 70.8                      |
| 800 x 600   | 37.879                       | 60.317                    |
| 800 x 600   | 46.875                       | 75                        |
| 832 x 624   | 49.725                       | 74.55                     |
| 1024 x 768  | 48.363                       | 60                        |
| 1024 x 768  | 60.123                       | 75.029                    |
| 1280 x 720  | 44.772                       | 59.855                    |
| 1366 x 768  | 47.7                         | 60                        |
| 1280 x 1024 | 63.981                       | 60.02                     |
| 1280 x 1024 | 79.98                        | 75.02                     |
| 1680 x 1050 | 65.290                       | 59.954                    |
| 1920 x 1080 | 67.5                         | 60                        |

## HDMI/DVI/Display Port(PC) supported mode

| Resolution  | Horizontal<br>Frequency(kHz) | Vertical<br>Frequency(Hz) |
|-------------|------------------------------|---------------------------|
| 640 x 480   | 31.469                       | 59.94                     |
| 800 x 600   | 37.879                       | 60.317                    |
| 1024 x 768  | 48.363                       | 60                        |
| 1280 x 720  | 44.772                       | 59.855                    |
| 1366 x 768  | 47.7                         | 60                        |
| 1280 x 1024 | 63.981                       | 60.02                     |
| 1680 x 1050 | 65.290                       | 59.954                    |
| 1920 x 1080 | 67.5                         | 60                        |

## HDMI/Display Port(DTV) supported mode

| Resolution | Horizontal<br>Frequency(kHz) | Vertical<br>Frequency(Hz) |
|------------|------------------------------|---------------------------|
| 480 / 60P  | 31.5                         | 60                        |
| 576 / 50P  | 31.25                        | 50                        |
| 720 / 50P  | 37.5                         | 50                        |
| 720 / 60P  | 45                           | 60                        |
| 1080 / 50i | 28.1                         | 50                        |
| 1080 / 50P | 56.25                        | 50                        |
| 1080 / 60i | 33.75                        | 60                        |
| 1080 / 60P | 67.5                         | 60                        |

## Component supported mode

| Resolution  | Horizontal<br>Frequency(kHz) | Vertical<br>Frequency(Hz) |
|-------------|------------------------------|---------------------------|
| 720 x 480   | 15.63                        | 59.94                     |
| 720 x 483   | 31.47                        | 59.94                     |
| 720 x 576   | 15.625                       | 50.00                     |
| 720 x 576   | 31.25                        | 50.00                     |
| 1280 x 720  | 45.00                        | 60.00                     |
| 1280 x 720  | 37.5                         | 50                        |
| 1280 x 720  | 44.96                        | 59.94                     |
| 1920 x 1080 | 31.25                        | 50.00                     |
| 1920 x 1080 | 56.25                        | 50                        |
| 1920 x 1080 | 33.75                        | 60.00                     |
| 1920 x 1080 | 33.72                        | 59.94                     |
| 1920 x 1080 | 67.5                         | 60                        |

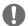

## NOTE

 When the cable is connected to the DVI, HDMI or the Display Port, you can select the PC/DTV mode optionally. It is recommended you to set to the PC mode when connecting to PC; the DTV mode when connecting to DTV.

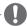

### **NOTE**

- Vertical frequency: To enable the user to watch the product display, screen image should be changed tens of times every second like a fluorescent lamp. The vertical frequency or refresh rate is the times of image display per second. The unit is Hz.
- Horizontal frequency: The horizontal interval is the time to display one vertical line. When 1 is divided by the horizontal interval, the number of horizontal lines displayed every second can be tabulated as the horizontal frequency. The unit is kHz.

# **IR CODES**

- All models do not support the HDMI/USB function.
- Some key codes are not supported depending on the model.

| Code (Hexa) | Function                   | Note       |
|-------------|----------------------------|------------|
| 08          | (b) Power                  | R/C BUTTON |
| 0B          | INPUT                      | R/C BUTTON |
| C4          | MONITOR ON                 | R/C BUTTON |
| C5          | MONITOR OFF                | R/C BUTTON |
| 95          | ENERGY SAVING              | R/C BUTTON |
| DC          | 3D                         | R/C BUTTON |
| 10 to 19    | Number Key 0 to 9          | R/C BUTTON |
| 32          | 1/a/A                      | R/C BUTTON |
| 2F          | CLEAR                      | R/C BUTTON |
| 02          | Volume (+)                 | R/C BUTTON |
| 03          | Volume ( - )               | R/C BUTTON |
| 79          | ARC                        | R/C BUTTON |
| 99          | AUTO                       | R/C BUTTON |
| 09          | MUTE                       | R/C BUTTON |
| E0          | BRIGHTNESS ^ (Page UP)     | R/C BUTTON |
| E1          | BRIGHTNESS > (Page Down)   | R/C BUTTON |
| 4D          | PSM                        | R/C BUTTON |
| AA          | INFO ①                     | R/C BUTTON |
| 5F          | W.BAL                      | R/C BUTTON |
| 43          | MENU / SETTINGS(MENU)      | R/C BUTTON |
| 40          | Up ▲                       | R/C BUTTON |
| 41          | Down ▼                     | R/C BUTTON |
| 07          | Left ◀                     | R/C BUTTON |
| 06          | Right ▶                    | R/C BUTTON |
| 3F          | S.MENU                     | R/C BUTTON |
| 44          | ОК                         | R/C BUTTON |
| 28          | BACK                       | R/C BUTTON |
| 5B          | EXIT                       | R/C BUTTON |
| 7E          | <b>S</b> MPLINK            | R/C BUTTON |
| 7B          | TILE (Tile Mode)           | R/C BUTTON |
| B1          |                            | R/C BUTTON |
| В0          | <b>&gt;</b>                | R/C BUTTON |
| ВА          | II                         | R/C BUTTON |
| 8F          | *                          | R/C BUTTON |
| 8E          | <b>&gt;</b>                | R/C BUTTON |
| 72          | Red Key (PICTURE ID ON)    | R/C BUTTON |
| 71          | Green Key (PICTURE ID OFF) | R/C BUTTON |
| 63          | Yellow Key                 | R/C BUTTON |
| 61          | Blue Key                   | R/C BUTTON |
|             |                            |            |

## CONTROLLING THE MULTIPLE PRODUCT

- Use this method to connect several products to a single PC. You can control several products at one time by connecting them to a single PC.
- In the Option menu, Set ID must be between 1 and 255 (1 1,000 in certain models) without being duplicated.

## Connecting the cable

Connect the RS-232C cable as shown in the picture.

 The RS-232C protocol is used for communication between the PC and product. You can turn the product on/off, select an input source or adjust the OSD menu from your PC.

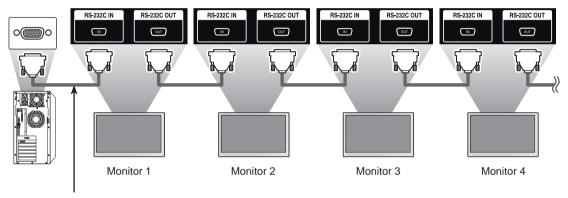

RS-232C Cable

## **RS-232C Configurations**

### 8-Wire Configurations (Cross-over RS-232C cable)

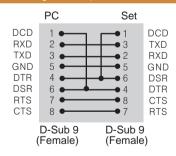

## NOTE

 When using 3-wire connections (nonstandard), an IR daisy chain cannot be used.

## **Communication Parameter**

Baud Rate: 9600 BPSData Length: 8 bitParity Bit: NoneStop Bit: 1 bit

Flow Control : None

Communication Code : ASCII code
 Use a crossed (reverse) cable

# **Command Reference List**

|                                    | COMMAND |   | DATA                                 |  |
|------------------------------------|---------|---|--------------------------------------|--|
|                                    | 1       | 2 | (Hexadecimal)                        |  |
| 01. Power                          | k       | а | 00 to 01                             |  |
| 02. Input Select                   | Х       | b | Refer to 'Input Select'.             |  |
| 03. Aspect Ratio                   | k       | С | Refer to 'Aspect Ratio'.             |  |
| 04. Energy Saving                  | j       | q | Refer to 'Energy Saving'.            |  |
| 05. Picture mode                   | d       | х | Refer to 'Picture mode'.             |  |
| 06. Contrast                       | k       | g | 00 to 64                             |  |
| 07. Brightness                     | k       | h | 00 to 64                             |  |
| 08. Sharpness                      | k       | k | 00 to 64                             |  |
| 09. Color                          | k       | i | 00 to 64                             |  |
| 10. Tint                           | k       | j | 00 to 64                             |  |
| 11. Color Temperature              | х       | u | 00 to 64                             |  |
| 12. H Position                     | f       | q | 00 to 64                             |  |
| 13. V Position                     | f       | r | 00 to 64                             |  |
| 14. H Size                         | f       | s | 00 to 64                             |  |
| 15. Auto configuration             | j       | u | 01                                   |  |
| 16. Balance                        | k       | t | 00 to 64                             |  |
| 17. Sound mode                     | d       | у | Refer to 'Sound mode'.               |  |
| 18. Treble                         | k       | r | 00 to 64                             |  |
| 19. Bass                           | k       | s | 00 to 64                             |  |
| 20. Speaker                        | d       | V | 00 to 01                             |  |
| 21. Volume Mute                    | k       | е | 00 to 01                             |  |
| 22. Volume Control                 | k       | f | 00 to 64                             |  |
| 23. Time 1(Years/ Months/ Days)    | f       | а | Refer to 'Time 1'.                   |  |
| 24. Time 2(Hours/ Minutes/Seconds) | f       | х | Refer to 'Time 2'.                   |  |
| 25. Off Timer(Repeat mode/ Time)   | f       | е | Refer to 'Off Timer'.                |  |
| 26. On Timer(Repeat Mode/ Time)    | f       | d | Refer to 'On Timer'.                 |  |
| 27. On Timer Input                 | f       | u | Refer to 'On Timer Input'.           |  |
| 28. Sleep Time                     | f       | f | 00 to 08                             |  |
| 29. Power On Delay                 | f       | h | 00 to 64 (00 - FA in certain models) |  |
| 30. Automatic Standby              | m       | n | 00 to 01                             |  |
| 31. Auto Off                       | f       | g | 00 to 01                             |  |
| 32. Language                       | f       | i | Refer to 'Language'.                 |  |
| 33. Power Indicator(Standby Light) | f       | 0 | 00 to 01                             |  |
| 34. Power Indicator(Power Light)   | f       | р | 00 to 01                             |  |
| 35. ISM mode                       | j       | р | Refer to 'ISM Method'.               |  |
| 36. Fail Over Select               | m       | i | 00 to 02                             |  |
| 37. Fail Over Input Select         | m       | j | Refer to 'Fail Over Input Select.'   |  |
| 38. Reset                          | f       | K | 00 to 02                             |  |

|                                      | COMMAND |   | DATA                                         |
|--------------------------------------|---------|---|----------------------------------------------|
|                                      | 1       | 2 | (Hexadecimal)                                |
| 39. Tile Mode                        | d       | d | 00 to 01                                     |
| 40. Tile Mode Check                  | d       | Z | FF                                           |
| 41. Tile ID                          | d       | i | Refer to 'Tile ID'.                          |
| 42. Tile H Position                  | d       | е | 00 to 32                                     |
| 43. Tile V Position                  | d       | f | 00 to 32                                     |
| 44. Tile H Size                      | d       | g | 00 to 32                                     |
| 45. Tile V Size                      | d       | h | 00 to 32                                     |
| 46. Natural Mode (In Tile mode)      | d       | j | 00 to 01                                     |
| 47. DPM Select                       | f       | j | 00 to 01                                     |
| 48. FAN Control                      | d       | 0 | 00 to 03                                     |
| 49. FAN Fault Check                  | d       | w | FF                                           |
| 50. Temperature Value                | d       | n | FF                                           |
| 51. Remote Lock/ key Lock            | k       | m | 00 to 01                                     |
| 52. Key                              | m       | С | Refer to 'Key'.                              |
| 53. OSD Select                       | k       | I | 00 to 01                                     |
| 54. Elapsed time return              | d       | I | FF                                           |
| 55. Serial No. Check                 | f       | у | FF                                           |
| 56. S/W Version                      | f       | z | FF                                           |
| 57. White Balance Red Gain           | j       | m | 00 to FE                                     |
| 58. White Balance Green Gain         | j       | n | 00 to FE                                     |
| 59. White Balance Blue Gain          | j       | 0 | 00 to FE                                     |
| 60. Backlight                        | m       | g | 00 to 64                                     |
| 61. PC Power Control                 | d       | t | 00 to 01                                     |
| 62. PC Power                         | d       | S | 00 to 01                                     |
| 63. Easy Brightness Control Mode     | S       | m | 00 to 01                                     |
| 64. Easy Brightness Control Schedule | S       | S | Refer to 'Easy Brightness Control Schedule'. |
| 65. Reading luminance values         | m       | u | Refer to 'Reading luminance values'.         |
| 66. Status check                     | S       | V | Refer to 'Status check.'                     |
| 67. BLU Maintenance                  | m       | t | 00 to 01                                     |
| 68. Screen mute                      | k       | d | 00 to 01                                     |

- Note: During USB operations such as Dvix or EMF, all commands except Power (k a) and Key (m c) are not executed and treated as NG.
- Some commands are not supported depending on the model.
- The 'f f' command which shows the status of a certain command does not display the OSD as the result in order to be compatible with SuperSign program.

## **Transmission / Receiving Protocol**

### **Transmission**

[Command1][Command2][ ][Set ID][ ][Data][Cr]

\* [Command1] Identifies the factory setting and the user setting modes.

\* [Command2] Controls monitors.

\* [Set ID] Used for selecting a set you want to control. A Set ID can be assigned to each set from

1 to 255 (from 01H to FFH), or from 1 to 1,000 (from 001H to 3e8H) in certain models under OPTION in the OSD menu. Selecting '00H' or '000H' for set ID allows the simultaneous control of all connected monitors. (Depending on the model, this feature may not

be supported.)

\* [Data] Transmits command data.

Data count may increase depending on the command.

\* [Cr] Carriage Return. Corresponds to '0x0D' in ASCII code.

\* [] White Space. Corresponds to '0x20' in ASCII code.

### Acknowledgement

[Command2][ ][Set ID][ ][OK/NG][Data][x]

- \* The Product transmits an ACK (acknowledgement) based on this format when receiving normal data. At this time, if the data is FF, it indicates the present status data. If the data is in data write mode, it returns the data of the PC computer.
- \* If a command is sent with Set ID '00' (=0x00) or '000' (=0x000), the data is reflected to all monitors and they do not send an acknowledgement (ACK).
- \* If the data value 'FF' is sent in control mode via RS-232C, the current setting value of a function can be checked (only for some functions).
- \* Some commands may not be supported on some models.

### 01. Power (Command: k a)

To control the Power On/Off the display.

#### Transmission

#### [k][a][ ][Set ID][ ][Data][Cr]

Data 00 : Off 01 : On

## Acknowledgement

#### [a][ ][Set ID][ ][OK/NG][Data][x]

- \* Only when the monitor set is fully powered on, the Acknowledgement signal is returned properly.
- \* There may be a certain time of delay between the Transmission and Acknowledgement signals.

## 02. Input Select (Command: x b)

To select the Input Source for display.

#### Transmission

#### [x][b][ ][Set ID][ ][Data][Cr]

Data 20: Input (AV)
40: Component
60: RGB
70: DVI-D(PC)
80: DVI-D(DTV)
90: HDMI(HDMI1)(DTV)
A0: HDMI(HDMI1)(PC)
C0: Display Port(DTV)
D0: Display Port(PC)
91: HDMI2/SDI(DTV)
A1: HDMI2/SDI(PC)

#### Acknowledgement

B0: SuperSign

### [b][ ][Set ID][ ][OK/NG][Data][x]

\* Some input signals may not be supported depending on the model.

#### 04. Energy Saving (Command: j q)

To set the Energy Saving function.

#### Transmission

#### [j][q][][Set ID][][Data][Cr]

Data 00: Off 01: Minimum 02: Medium 03. Maximum 04: Auto 05. Screen Off

# Acknowledgement [q][ ][Set ID][ ][OK/NG][Data][x]

\*\* It may not be supported depending on the model.

#### 05. Picture Mode (Command: d x)

To select the Picture Mode.

#### Transmission

#### [d][x][ ][Set ID][ ][Data][Cr]

Data 00: Vivid 01: Standard 02. Cinema 03. Sport 04: Game

## [x][ ][Set ID][ ][OK/NG][Data][x]

#### 03. Aspect Ratio (Command: k c)

To adjust the screen format.

#### Transmission

#### [k][c][ ][Set ID][ ][Data][Cr]

Data 01: 4:3 02: 16:9 04: Zoom

(AV, Component, HDMI/ DVI-D/ Display Port DTV)

09: Just scan (720p or more)

(Component, HDMI/ DVI-D/ Display Port DTV)

\* RGB, DVI-D, HDMI/Display Port PC mode (1:1)

10 to 1F: Cinema Zoom 1 to 16

(AV, Component, HDMI/ DVI-D/ Display Port DTV)

- \* Available data types differ depending on the input signal. For more information, see the aspect ratio section of the owner's manual.
- \* The aspect ratio may differ depending on the model's input configuration.

#### Acknowledgement

### [c][ ][Set ID][ ][OK/NG][Data][x]

#### 06. Contrast (Command: k g)

To adjust the screen contrast.

#### Transmission

[k][g][ ][Set ID][ ][Data][Cr]

Data 00 to 64: Contrast 0 to 100

#### Acknowledgement

#### [g][][Set ID][][OK/NG][Data][x]

### 07. Brightness (Command: k h)

To adjust the screen brightness.

Transmission

[k][h][ ][Set ID][ ][Data][Cr]

Data 00 to 64: Brightness 0 to 100

Acknowledgement

[h][ ][Set ID][ ][OK/NG][Data][x]

### 10. Tint (Command: k j)

To adjust the screen tint.

\* This function is available only in AV/Component input and DTV mode.

Transmission

[k][i][ ][Set ID][ ][Data][Cr]

Data 00 to 64: Tint R50 to G50

Acknowledgement

[i][ ][Set ID][ ][OK/NG][Data][x]

#### 08. Sharpness (Command: k k)

To adjust the screen sharpness.

\* This function is available only in AV/Component input and DTV mode.

Transmission

[k][k][ ][Set ID][ ][Data][Cr]

Data 00 to 64: Sharpness 0 to 100

Acknowledgement

[k][ ][Set ID][ ][OK/NG][Data][x]

### 11. Color Temperature (Command: x u)

To adjust the screen Color Temperature.

Transmission

[x][u][ ][Set ID][ ][Data][Cr]

Data 00 to 64: Warm 50 to Cool 50

Acknowledgement

[u][ ][Set ID][ ][OK/NG][Data][x]

### 09. Color (Command: ki)

To adjust the screen color.

\* This function is available only in AV/Component input and DTV mode.

Transmission

[k][i][ ][Set ID][ ][Data][Cr]

Data 00 to 64: Color 0 to 100

Acknowledgement

[i][ ][Set ID][ ][OK/NG][Data][x]

#### 12. H Position (Command: f q)

To adjust the screen Horizontal Position.

- \* This function is available only when the Tile Mode is set to Off.
- \* The operational range varies depending on the RGB input resolution.

(Only available for RGB-PC input.)

Transmission

[f][q][ ][Set ID][ ][Data][Cr]

Data 00 to 64: min. -50 (Left) to max. 50 (Right)

Acknowledgement

[q][ ][Set ID][ ][OK/NG][Data][x]

# 13. V Position (Command: f r)

To adjust the screen Vertical Position.

- \* This function is available only when the Tile Mode is set to Off.
- \* The operational range varies depending on the RGB input resolution.

(Only available for RGB-PC input.)

#### Transmission

# [f][r][ ][Set ID][ ][Data][Cr]

Data 00 to 64: min. -50 (Bottom) to max. 50 (Top)

# Acknowledgement

[r][ ][Set ID][ ][OK/NG][Data][x]

# 16. Balance (Command: kt)

To adjust the sound balance.

# Transmission

## [k][t][ ][Set ID][ ][Data][Cr]

Data 00 to 64: Left 50 to Right 50

#### Acknowledgement

#### [t][ ][Set ID][ ][OK/NG][Data][x]

\*\* It may not be supported depending on the model.

# 14. H Size (Command: f s)

To adjust the screen Horizontal Size.

- \* This function is available only when the Tile Mode is set to Off.
- \* The operational range varies depending on the RGB input resolution.

(Only available for RGB-PC input.)

## Transmission

# [f][s][ ][Set ID][ ][Data][Cr]

Data 00 - 64: Min. -50 (Reduce) - Max. 50 (Expand)

# Acknowledgement

# [s][ ][Set ID][ ][OK/NG][Data][x]

# 17. Sound Mode (Command: d y)

To select the Sound Mode.

#### Transmission

# [d][y][ ][Set ID][ ][Data][Cr]

Data 01: Standard

02: Music

03: Cinema

04: Sport

05. Game

# Acknowledgement

# [y][ ][Set ID][ ][OK/NG][Data][x]

\*\* It may not be supported depending on the model.

# 15. Auto Configuration (Command: j u)

To adjust the picture position and minimize image shaking automatically.

(Only available for RGB-PC input.)

# Transmission

#### [j][u][ ][Set ID][ ][Data][Cr]

Data 01: Set

#### Acknowledgement

# [u][ ][Set ID][ ][OK/NG][Data][x]

#### 18. Treble (Command: k r)

To adjust the Treble values.

#### Transmission

# [k][r][ ][Set ID][ ][Data][Cr]

Data 00 to 64: Treble 0 to 100

#### Acknowledgement

# [r][][Set ID][][OK/NG][Data][x]

\*\* It may not be supported depending on the model.

# 19. Bass (Command: k s)

To adjust the Bass values.

Transmission

#### [k][s][ ][Set ID][ ][Data][Cr]

Data 00 to 64: Bass 0 to 100

Acknowledgement

#### [s][ ][Set ID][ ][OK/NG][Data][x]

\*\* It may not be supported depending on the model.

# 22. Volume Control (Command: k f)

To set the playback volume.

Transmission

#### [k][f][ ][Set ID][ ][Data][Cr]

Data 00 to 64: Volume 0 to 100

Acknowledgement

#### [f][ ][Set ID][ ][OK/NG][Data][x]

\*\* It may not be supported depending on the model.

# 20. Speaker (Command: d v)

To select the speaker on/off.

Transmission

# [d][v][][Set ID][][Data][Cr]

Data 00: Off 01: On

# Acknowledgement

# [v][ ][Set ID][ ][OK/NG][Data][x]

\*\* It may not be supported depending on the model.

# 23. Time 1(Year/ Month/ Day) (Command: f a)

To set the Time 1(Year/ Month/ Day) values.

Transmission

# [f][a][ ][Set ID][ ][Data1][ ][Data2][ ][Data3][Cr]

Data 1 00 to 14: 2010 to 2030

Data 2 01 to 0C: January to December

Data 3 01 to 1F: 1 to 31

\* Enter "fa [Set ID] ff" for checking Time 1(Year/ Month/ Day) values.

#### Acknowledgement

[a][ ][Set ID][ ][OK/NG][Data1][Data2][Data3][x]

# 21. Volume Mute (Command: k e)

To control the Volume Mute on/off.

Transmission

# [k][e][ ][Set ID][ ][Data][Cr]

Data 00 : Mute (Volume Off)

01 : Current volume (Volume On)

Acknowledgement

[e][ ][Set ID][ ][OK/NG][Data][x]

# 24. Time 2(Hour/ Minute/ Second) (Command: f x)

To set the Time 2(Hour/ Minute/ Second) values.

Transmission

# [f][x][ ][Set ID][ ][Data1][ ][Data2][ ][Data3][Cr]

Data1 00 to 17: 00 to 23 hours

Data2 00 to 3B: 00 to 59 minutes

Data3 00 to 3B: 00 to 59 seconds

\* Enter "fx [Set ID] ff" for checking Time 2(Hour/Minute/ Second) values.

\*\* This command won't work if Time 1(Year/ Month/ Day) has not been set in advance.

Acknowledgement

[x][ ][Set ID][ ][OK/NG][Data1][Data2][Data3][x]

# 25. Off Timer(Repeat Mode/ Time) (Command: f e)

To set the Off Timer(Repeat Mode/Time) function.

# Transmission

#### [f][e][ ][Set ID][ ][Data1][ ][Data2][ ][Data3][Cr]

#### Data1

- 1. F1 to F7 (Read data)
- F1: Read the 1st Off Time data
- F2: Read the 2nd Off Time data
- F3: Read the 3rd Off Time data
- F4: Read the 4th Off Time data
- F5: Read the 5th Off Time data
- F6: Read the 6th Off Time data
- F7: Read the 7th Off Time data
- 2. E1-E7 (Delete one index), E0 (Delete all indexes)
- E0: Delete all Off Time data
- E1: Delete the 1st Off Time data
- E2: Delete the 2nd Off Time data
- E3: Delete the 3rd Off Time data
- E4: Delete the 4th Off Time data
- E5: Delete the 5th Off Time data
- E6: Delete the 6th Off Time data E7: Delete the 7th Off Time data
- 3. 01 to 0C (Set the day of week for Off Time)
- 00: Off
- 01: Once
- 02. Daily
- 03: Monday to Friday
- 04: Monday to Saturday
- 05: Saturday to Sunday
- 06. Sunday
- 07. Monday
- 08. Tuesday
- 09. Wednesday
- 0A. Thursday
- 0B. Friday
- 0C. Saturday

Data2 00 to 17: 00 to 23 Hours Data3 00 to 3B: 00 to 59 Minutes

\* To read or delete the Off Time list, set FFH for [Data2] and [Data3].

(Example 1: fe 01 f1 ff ff - Read the 1st Off Time data.)

(Example 2: fe 01 e1 ff ff - Delete the 1st Off Time data.)

(Example 3: fe 01 04 02 03 - Set the Off Time to "Monday to Saturday, 02:03".)

\* This function is supported only when 1 (Year/Month/ Day) and 2 (Hour/Minute/Second) are set.

# Acknowledgement

# [e][ ][Set ID][ ][OK/NG][Data1][Data2][Data3][x]

# 26. On Timer(Repeat Mode/ Time) (Command: f d)

To set the On Timer(Repeat mode/ Time) function.

#### Transmission

#### [f][d][ ][Set ID][ ][Data1][ ][Data2][ ][Data3][Cr]

#### Data1

- 1. F1 to F7 (Read data)
- F1: Read the 1st On Time data
- F2: Read the 2nd On Time data
- F3: Read the 3rd On Time data
- F4: Read the 4th On Time data
- F5: Read the 5th On Time data
- F6: Read the 6th On Time data
- F7: Read the 7th On Time data
- 2. E1-E7 (Delete one index), E0 (Delete all indexes)
- E0: Delete all On Time data
- E1: Delete the 1st On Time data
- E2: Delete the 2nd On Time data
- E3: Delete the 3rd On Time data
- E4: Delete the 4th On Time data
- E5: Delete the 5th On Time data
- E6: Delete the 6th On Time data
- E7: Delete the 7th On Time data
- 3. 01 to 0C (Set the day of week for On Time)
- 00: Off
- 01: Once
- 02. Daily
- 03: Monday to Friday
- 04: Monday to Saturday
- 05: Saturday to Sunday
- 06. Sunday
- 07. Monday
- 08. Tuesday
- 09. Wednesday
- 0A. Thursday
- 0B. Friday
- 0C. Saturday

Data2 00 to 17: 00 to 23 Hours Data3 00 to 3B: 00 to 59 Minutes

\* To read or delete the Off Time list, set FFH for [Data2] and [Data3].

(Example 1: fd 01 f1 ff ff - Read the 1st On Time data.)

(Example 2: fd 01 e1 ff ff - Delete the 1st On Time data.)

(Example 3: fd 01 04 02 03 - Set the On Time to

"Monday to Saturday, 02:03".)

\* This function is supported only when 1 (Year/Month/ Day) and 2 (Hour/Minute/Second) are set.

# Acknowledgement

# [d][ ][Set ID][ ][OK/NG][Data1][Data2][Data3][x]

# 27. On Timer Input (Command: f u)

To select an external input for the current On Time setting and add a new schedule or change the existing schedule.

#### Transmission

# [f][u][ ][Set ID][ ][Data1][Cr]

#### [f][u][ ][Set ID][ ][Data1][Data2][Cr]

Data (Add schedule)

20: Input (AV)

40: Component

60. RGB

70: DVI-D

90: HDMI (HDMI1)

C0: Display Port

91: HDMI2/SDI

B0:SuperSign

Data1 (Change schedule)

1. F1 to F7 (Read data)

F1: Select the 1st schedule input

F2: Select the 2nd schedule input F3: Select the 3rd schedule input

F4: Select the 4th schedule input

F5: Select the 5th schedule input

F6: Select the 6th schedule input

F7: Select the 7th schedule input

Data2

20: Input (AV)

40: Component

60: RGB

70: DVI-D

90: HDMI (HDMI1)

C0: Display Port

91: HDMI2/SDI

B0:SuperSign

\* To read the schedule input, enter FFH for [Data2]. If no schedule is available for [Data1] when attempting to read or change the schedule data, the text NG will be displayed and the operation fails. (Example 1: fu 01 60 - Move each schedule input down one row and save the 1st schedule input in RGB mode.)

(Example 2: fu 01 f1 ff - Read the 1st schedule input.) (Example 3: fu 01 f3 20 - Change the 3rd data schedule input to the current On Time and AV input. If there is no third schedule, the text NG will be displayed and the operation fails.)

- \* This function is supported only when 1 (Year/Month/ Day), 2 (Hour/Minute/Second), On Time (Repeat Mode/Time) are set.
- \*\* It may not be supported depending on the model.

# Acknowledgement

## [u][][Set ID][][OK/NG][Data][x]

# [u][ ][Set ID][ ][OK/NG][Data1][Data2][x]

# 28. Sleep Time (Command: f f)

To set the Sleep Time.

#### Transmission

## [f][f][ ][Set ID][ ][Data][Cr]

Data 00: Off (Sleep Timer off)

01: 10 min.

02: 20 min.

03: 30 min.

04: 60 min.

05: 90 min.

06: 120 min.

07: 180 min.

08: 240 min.

# Acknowledgement

# [f][ ][Set ID][ ][OK/NG][Data][x]

#### 29. Power On Delay (Command: f h)

To set the schedule delay when the power is turned on. (Unit: Second)

# Transmission

#### [f][h][ ][Set ID][ ][Data][Cr]

Data 00 to 64: min. 0 to max. 100 (sec.) (Data 00 - FA in certain models: min 0 - max 250 (sec.))

#### Acknowledgement

### [h][ ][Set ID][ ][OK/NG][Data][x]

# 30. Automatic Standby (Command: m n)

To set the Automatic Standby function.

#### Transmission

#### [m][n][ ][Set ID][ ][Data][Cr]

Data 00: Off (No off after 4 hours) 01: 4 Hours (Off after 4 hours)

# Acknowledgement

# [n][ ][Set ID][ ][OK/NG][Data][x]

# 31. Auto Off (Command: f g)

To set the Auto Off function.

# Transmission

#### [f][g][][Set ID][][Data][Cr]

Data 00: Off (No off after 15 minutes)

01: 15 min.(Off after 15 minutes)

#### Acknowledgement

#### [q][ ][Set ID][ ][OK/NG][Data][x]

# 34. Power Indicator (Power Light) (Command: f p)

To set the Power Indicator (Power Light) function.

# Transmission

# [f][p][ ][Set ID][ ][Data][Cr]

Data 00: Off

01: On

\*\* It may not be supported depending on the model.

# Acknowledgement

# [p][ ][Set ID][ ][OK/NG][Data][x]

# 32. Language (Command: fi)

To set the language for OSD.

# Transmission

# [f][i][ ][Set ID][ ][Data][Cr]

Data 00: Czech

01: Danish

02: German

03: English

04: Spanish (EU)

05: Greek

06: French

07: Italian

08: Dutch

09: Norwegian

0A: Portuguese

0B: Portuguese (BR)

0C: Russian

0D: Finnish

0E: Swedish

0F: Korean

10: Chinese (Mandarin)

11: Japanese

12: Yue Chinese (Cantonese)

# Acknowledgement

# [i][ ][Set ID][ ][OK/NG][Data][x]

# 35. ISM mode (Command: j p)

To select ISM method for avoiding having a fixed image remain on screen.

#### Transmission

# [j][p][ ][Set ID][ ][Data][Cr]

Data 01: Inversion

02: Orbiter

04: White Wash

08. Normal

#### Acknowledgement

# [p][ ][Set ID][ ][OK/NG][Data][x]

# 33. Power Indicator (Standby Light) (Command: f o)

To set the Power Indicator (Standby Light) function.

## Transmission

# [f][o][][Set ID][][Data][Cr]

Data 00: Off

01: On

\*\* It may not be supported depending on the model.

# Acknowledgement

# [o][ ][Set ID][ ][OK/NG][Data][x]

#### 36. Fail Over Select (Command: m i)

To set the Fail Over function.

# Transmission

# [m][i][ ][Set ID][ ][Data][Cr]

Data 00: Off

01: Auto

02: Manual

#### Acknowledgement

# [i][ ][Set ID][ ][OK/NG][Data][x]

# 37. Fail Over Input Select (Command: m j)

To select the input source for auto switch.

\* This command is only available when the fail over (auto) mode is set to Manual.

## Transmission

# [m][j][ ][Set ID][ ][Data1][ ][Data2][ ][Data3][Cr] [ ][Data4][ ][Data5][Cr]

Data 1 to 5 (Priority 1 to 5)

60: RGB

70: DVI-D

90: HDMI(HDMI1)

C0: Display Port

91: HDMI2/SDI

\* The number of data items differs depending on the model.

# Acknowledgement

# [j][ ][SetID][ ][OK/NG][Data1][Data2][Data3][Data4] [ ][Data5][x]

#### 38. Reset (Command: f k)

To execute the Picture, Screen, Audio and Factory reset function.

(Screen Reset can only be performed in RGB input mode.)

## Transmission

# [f][k][ ][Set ID][ ][Data][Cr]

Data 00: Picture Reset

01: Screen Reset

02: Factory Reset

03: Audio Reset

# Acknowledgement

#### [k][ ][Set ID][ ][OK/NG][Data][x]

# 39. Tile Mode (Command: d d)

To set a Tile Mode and Tile Column/ Row values.

# Transmission

#### [d][d][ ][Set ID][ ][Data][Cr]

Data 00 to FF: 1st byte - Tile Row

2nd byte - Tile Column

\*00, 01, 10, 11 means Tile Mode Off

\*\* It may not be supported depending on the model.

# Acknowledgement

# [d][][Set ID][][OK/NG][Data][x]

# 40. Tile Mode Check (Command: d z)

To check Tile Mode status.

#### Transmission

## [d][z][ ][Set ID][ ][Data][Cr]

Data FF: Check Tile Mode status.

\*\* It may not be supported depending on the model.

#### Acknowledgement

# [z][ ][Set ID][ ][OK/NG][Data1][Data2][Data3][x]

Data1 00: Tile Mode Off

01: Tile Mode On

Data2 00 to 0F: Tile Row Data3 00 to 0F: Tile Column

#### 41. Tile ID (Command: di)

To set Tile ID.

# Transmission

#### [d][i][ ][Set ID][ ][Data][Cr]

Data 01 to E1: Tile ID 01 to 225\*\*

FF: Check Tile ID

\*\* Data could not be set over (Tile Column) x (Tile

\*\* It may not be supported depending on the model.

# Acknowledgement

# [i][ ][Set ID][ ][OK/NG][Data][x]

\*NG will be return if data is over (Tile Column) x (Tile Row), except 0xFF.

#### 42. Tile H Position (Command: d e)

To adjust the Tile Horizontal position.

\* This function is available only when the Natural option of the Tile Mode is set to Off while the Tile Mode set to On.

#### Transmission

# [d][e][ ][Set ID][ ][Data][Cr]

Data 00 to 32: -50 (Left) to 0 (Right)

\*Left/Right values depend on Tile H size.

\*\* It may not be supported depending on the model.

#### Acknowledgement

### [e][ ][Set ID][ ][OK/NG][Data][x]

# 43. Tile V Position (Command: df)

To adjust the Tile Vertical position.

\* This function is available only when the Natural option of the Tile Mode is set to Off while the Tile Mode set to On.

#### Transmission

## [d][f][ ][Set ID][ ][Data][Cr]

Data 0 to 32: 0 (Bottom) to 50 (Top)

- \* Bottom/Top values depend on Tile Vertical size.
- \*\* It may not be supported depending on the model.

#### Acknowledgement

# [f][ ][Set ID][ ][OK/NG][Data][x]

# 46. Natural Mode (In Tile Mode) (Command : d j)

To display the image naturally, the part of the image that would normally be displayed in the gap between the monitors is omitted.

#### Transmission

# [d][j][ ][Set ID][ ][Data][Cr]

Data 00: Off 01: On

# Acknowledgement

# [i][ ][Set ID][ ][OK/NG][Data][x]

### 44. Tile H Size (Command: d g)

To adjust the Tile Horizontal Size.

- \*Set Tile H Position to 0x32 before setting Tile H Size.
- \* This function is available only when the Natural option of the Tile Mode is set to Off while the Tile Mode set to On

#### Transmission

#### [d][g][ ][Set ID][ ][Data][Cr]

Data 00 to 32: 0 to 50

\*\* It may not be supported depending on the model.

# Acknowledgement

# [g][ ][Set ID][ ][OK/NG][Data][x]

# 47. DPM Select (Command: f j)

To set the DPM (Display Power Management) function.

#### Transmission

# [f][j][ ][Set ID][ ][Data][Cr]

Data 00: Off

01: On

\* Data settings may vary depending on your model as below.

Data 00: Off

01: 5 sec.

02: 10 sec.

03: 15 sec.

04: 1 min.

05: 3 min.

06: 5 min.

07: 10 min.

# Acknowledgement [j][ ][Set ID][ ][OK/NG][Data][x]

#### 45. Tile V Size (Command: d h)

To adjust the Tile Vertical size.

- \*Set Tile V Position to 0x00 before setting Tile V Size.
- \* This function is available only when the Natural option of the Tile Mode is set to Off while the Tile Mode set to On.

# Transmission

#### [d][h][ ][Set ID][ ][Data][Cr]

Data 00 to 32: 0 to 50

\*\* It may not be supported depending on the model.

# Acknowledgement

# [h][ ][Set ID][ ][OK/NG][Data][x]

# 48. FAN Control (Command : d o)

To set the Fan mode.

#### Transmission

# [d][o][ ][Set ID][ ][Data][Cr]

Data 00: Auto

01: On

02: Manual

03: Off

\*\* It may not be supported depending on the model.

# Acknowledgement

# [o][ ][Set ID][ ][OK/NG][Data][x]

# 49. FAN Fault Check (Command: d w)

To check the fan errors.

Transmission

[d][w][ ][Set ID][ ][Data][Cr]

Data FF: Read the status

Acknowledgement

[w][ ][Set ID][ ][OK/NG][Data][x]

Data 00: Fan fault 01: Fan OK

02: Model without a Fan

# 52. Key (Command: m c)

To send a key code of the IR remote control.

Transmission

[m][c][ ][Set ID][ ][Data][Cr]

Data IR\_KEY\_CODE

Acknowledgement

[c][ ][Set ID][ ][OK/NG][Data][x]

For a key code, see the IR Code.

\* Some key codes are not supported depending on the model.

# 50. Temperature Value (Command: d n)

To check the inside temperature value.

Transmission

[d][n][ ][Set ID][ ][Data][Cr]

Data FF: Check the status

Acknowledgement

[n][ ][Set ID][ ][OK/NG][Data][x]

[n][ ][Set ID][ ][OK/NG][Data1][Data2][Data3][x]

# 53. OSD Select (Command: k I)

To select OSD(On Screen Display) on/off.

Transmission

[k][I][ ][Set ID][ ][Data][Cr]

Data 00: Off 01: On

Acknowledgement

[I][ ][Set ID][ ][OK/NG][Data][x]

# 51. Remote Controller Lock/ Key Lock (Command: k m)

When the remote control and front keys are locked in standby mode, the power cannot be turned on using the remote control or front power button.

Transmission

# [k][m][ ][Set ID][ ][Data][Cr]

Data 00: Off (Lock Off)

01: On (Lock On)

\* Display will not be turned on by power on key of remote controller and front panel control keys, if key is locked on in standby mode.

Acknowledgement

# [m][ ][Set ID][ ][OK/NG][Data][x]

\*\* It may not be supported depending on the model.

# 54. Elapsed time return (Command: d I)

To check the panel used time.

Transmission

[d][l][ ][Set ID][ ][Data][Cr]

Data FF: Read the status

Acknowledgement

[I][ ][Set ID][ ][OK/NG][Data][x]

\* Returned data means used hours in hexadecimal.

<sup>\*</sup> Temperature is displayed in hexadecimal.

# 55. Serial No.Check (Command: f y)

To check the Serial Numbers.

Transmission

[f][y][ ][Set ID][ ][Data][Cr]

Data FF: Check the product Serial Number

Acknowledgement

[y][ ][Set ID][ ][OK/NG][Data][x]

\* Data is ASCII code.

# 58. White Balance Green Gain (Command: j n)

To set the White Balance Green Gain.

Transmission

[j][n][ ][Set ID][ ][Data][Cr]

Data 00 to FE: Green Gain 0 to 254

Acknowledgement

[n][ ][Set ID][ ][OK/NG][Data][x]

# 56. S/W Version (Command: f z)

To check the Software Version.

Transmission

[f][z][ ][Set ID][ ][Data][Cr]

Data FF: Check the Software version

Acknowledgement

[z][][Set ID][][OK/NG][Data][x]

# 59. White Balance Blue Gain (Command: j o)

To set the White Balance Blue Gain.

Transmission

[j][o][ ][Set ID][ ][Data][Cr]

Data 00 to FE: Blue Gain 0 to 254

Acknowledgement

[o][ ][Set ID][ ][OK/NG][Data][x]

# 57. White Balance Red Gain (Command: j m)

To set the White Balance Red Gain.

Transmission

[j][m][ ][Set ID][ ][Data][Cr]

Data 00 to FE: Red Gain 0 to 254

Acknowledgement

[m][ ][Set ID][ ][OK/NG][Data][x]

# 60. Backlight (Command: m g)

To adjust the screen backlight.

Transmission

[m][g][ ][Set ID][ ][Data][Cr]

Data 00 to 64: Backlight 0 to 100

Acknowledgement

[g][][set ID][][OK/NG][Data][x]

\*\* It may not be supported depending on the model.

# 61. PC Power Control (Command: dt)

To control the PC power if the PC and the monitor are synchronized.

#### Transmission

#### [d][t][ ][Set ID][ ][Data][Cr]

- 00: Synchronized (When the monitor is off, the PC is also turned off.)
- 01: Not synchronized (The monitor is off but the PC
- 02: Keeps your PC powered on (When you turn on the monitor while the PC is turned off, the PC is turned on.).
- \*\* It may not be supported depending on the model.

## Acknowledgement

#### [t][ ][Set ID][ ][OK][Data][x]

#### 62. PC Power (Command: d s)

Control the PC power.

Transmission

#### [d][s][ ][Set ID][ ][Data][Cr]

Data 00: PC is turned off.

01: PC is turned on.

\*\* It may not be supported depending on the model.

#### Acknowledgement

# [s][ ][Set ID][ ][OK][Data][x]

# 64. Easy Brightness Control Schedule (Command: s

Sets the Easy Brightness Control Schedule.

#### Transmission

# [s][s][ ][Set ID][ ][Data1][ ][Data2][ ][Data3][Cr]

1. F1 - F6 (Data Reading Functions)

F1: Reads the data of the 1st Easy Brightness

F2: Reads the data of the 2nd Easy Brightness

F3: Reads the data of the 3rd Easy Brightness Control

F4: Reads the data of the 4th Easy Brightness

F5: Reads the data of the 5th Easy Brightness

F6: Reads the data of the 6th Easy Brightness Control

2. E1-E6 (Deletes One Index), E0 (Delete All Indexes)

E0: Deletes all Easy Brightness Controls

E1: Deletes the 1st Easy Brightness Control

E2: Deletes the 2nd Easy Brightness Control

E3: Deletes the 3rd Easy Brightness Control

E4: Deletes the 4th Easy Brightness Control

E5: Deletes the 5th Easy Brightness Control

E6: Deletes the 6th Easy Brightness Control

3. 00-17: 00 - 23:00

Data2 00-3B: 00 - 59 minutes

Data3 00-64: backlight 0 - 100

\* To read or delete the configured Easy Brightness Control list, set [Data2][Data3] to FF.

(ex1: ss 01 f1 ff ff - Reads the 1st index data from the Easy Brightness Control.

ex2: ss 01 e1 ff ff - Deletes the 1st index data from the Easy Brightness Control.

ex3: ss 01 07 1E 46 - Adds a schedule to the backlight 70 at 07:30.)

# Acknowledgement

# [s][ ][Set ID][ ][OK/NG][Data1][Data2][Data3][x]

\*\* It may not be supported, depending on the model.

# 63. Easy Brightness Control Mode (Command: s m)

Selects ON/OFF of Easy Brightness Control Mode.

#### Transmission

## [s][m][ ][Set ID][ ][Data][Cr]

Data 00: Easy Brightness Control OFF

01: Easy Brightness Control ON

- \* It does not work if the current time is not set up.
- \*\* It may not be supported, depending on the model.

# Acknowledgement

# [m][ ][Set ID][ ][OK/NG][Data][x]

# 65. Reading luminance values (Command: m u)

Reads luminance values.

#### Transmission

## [m][u][ ][Set ID][ ][FF][Cr]

## Acknowledgement

# [u][][SetID][][OK/NG][Data1][Data2][Data3][Data4]

#### [Data5][Data6][Data7][x]

Data1 00-64 backlight 0-100

Data2 00-ff: Upper 2-byte of CA210 measured value Data3 00-ff: Lower 2-byte of CA210 measured value CA210 measured value Hex: 0000-ffff, Decimal: 0 - 65535

Data4 00-ff: Upper 2-byte of BLU measured value Data5 00-ff: Lower 2-byte of BLU measured value Data6 00-ff: Upper 2 bytes of BLU No. 2 sensor measured value

Data7 00-ff: Lower 2 bytes of BLU No. 2 sensor measured value

BLU measured value Hex: 0000-ffff, Decimal: 0 - 65535 \* CA210 measured value is entered through the calibration procedure during final assembly. Default value is 0 before calibration.

\*\* It may not be supported, depending on the model.

# 66. Status check (Command: s v)

Check various statuses.

#### Transmission

#### [s][v][ ][Set ID][ ][Data][ ][FF][Cr]

Data 05: Check the normal operation of No.1 and No.2 luminance sensors.

06: luminance sensor being used:

07: Checks whether the main temperature sensors as well as the sensors located at the top and bottom work normally.

08: Temperature of each temperature sensor when the set is powered off.

09: Fan Speed

0x10: RGB sensing OK/NG (Check Screen)

# Acknowledgement

# [v][ ][Set ID][ ][OK/NG][Data][Data1][x]

When the Data is 05

Data100: All normal

01: BLU sensor 1 normal, BLU sensor 2 fail

02: BLU sensor 1 fail, BLU sensor 2 normal

03: All fail

When the Data is 06

Data100: No.1 luminance sensor is being used 01: No.2 luminance sensor is being used

When the Data is 07

Data100: All temperature sensors fail

01: Top normal, Bottom fail, Main fail

02: Top fail, Bottom normal, Main fail

03: Top normal, Bottom normal, Main fail

04: Top fail, Bottom fail, Main normal

05: Top normal, Bottom fail, Main fail

06: Top fail. Bottom normal. Main fail

07: All temperature sensors normal

#### When the Data is 08

# Acknowledgement

# [v][ ][SetID][ ][OK/NG][Data][Data1][Data2][Data3][x]

Data1: Temperature of the top sensor area when the set is powered off.

Data2: Temperature of the bottom sensor area when

the set is powered off.

Data3: Temperature of the main sensor area when the set is powered off.

When the Data is 09

#### Acknowledgement

# [v][ ][SetID][ ][OK/NG][Data][Data1][Data2][x]

Data1 00-ff: Upper 2-byte of Fan Speed Data2 00-ff: Lower 2-byte of Fan Speed Fan Speed: Hex 0-20D0, Decimal 0-8400

When the Data is 0x10

#### Acknowledgement

# [v][ ][SetID][ ][OK][Data][Data1][x]

Data1 00: RGB all NG

01: B NG. G NG, R OK

02: B NG. G OK, R NG

03: B OK. G OK, R NG

04: B NG. G NG, R OK 05: B OK. G NG, R OK

06: B NG. G OK, R OK

07: RGB all OK

08: Loading

<sup>\*\*</sup> It may not be supported, depending on the model.

# 67. BLU Maintenance (Command: m t)

Select ON/OFF of BLU Maintenance.

Transmission

# [m][t][ ][Set ID][ ][Data][Cr]

Data 00: BLU Maintenance OFF 01: BLU Maintenance ON

\*\* It may not be supported, depending on the model.

Acknowledgement

[t][ ][Set ID][ ][OK/NG][Data][x]

# 68. Screen mute (Command: k d)

Turns the screen on or off.

Transmission

# [k][d][ ][Set ID][ ][Data][Cr]

Data 00: Turns the screen on. 01: Turns the screen off.

Acknowledgement

[d][ ][Set ID][ ][OK/NG][Data][x]

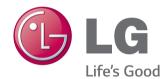

To obtain the source code under GPL, LGPL, MPL and other open source licenses, that is contained in this product, please visit http://opensource.lge.com.

In addition to the source code, all referred license terms, warranty disclaimers and copyright notices are available for download. LG Electronics will also provide open source code to you on CD-ROM for a charge covering the cost of performing such distribution (such as the cost of media, shipping and handling) upon email request to opensource@lge.com. This offer is valid for three (3) years from the date on which you purchased the product.

Make sure to read the Safety Precautions before using the product.
Keep the Owner's Manual (CD) in an accessible place for future reference.
The model and serial number of the SET is located on the back and one side of the SET.
Record it below should you ever need service.

MODEL \_\_\_\_\_\_
SERIAL

ENERGY STAR is a set of power-saving guidelines issued by the U.S. Environmental Protection Agency(EPA).

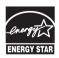

As an ENERGY STAR Partner LGE U. S. A.,Inc. has determined that this product meets the ENERGY STAR guidelines for energy efficiency. Refer to ENERGYSTAR.gov for more information on the ENERGY STAR program.

Temporary noise is normal when powering ON or OFF this device.